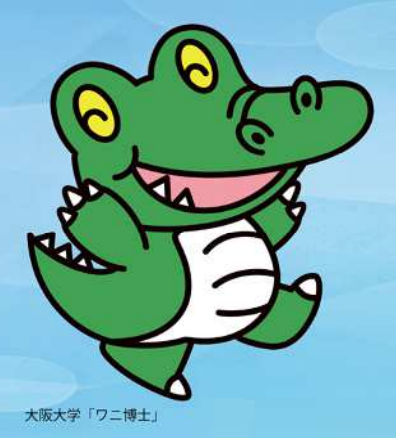

# **农业文学ファミリー 2028 21215422331123** 参加者マニュアル

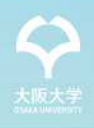

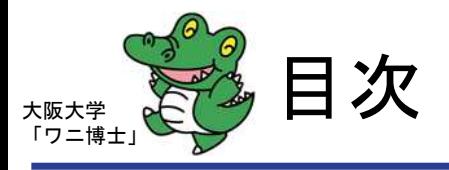

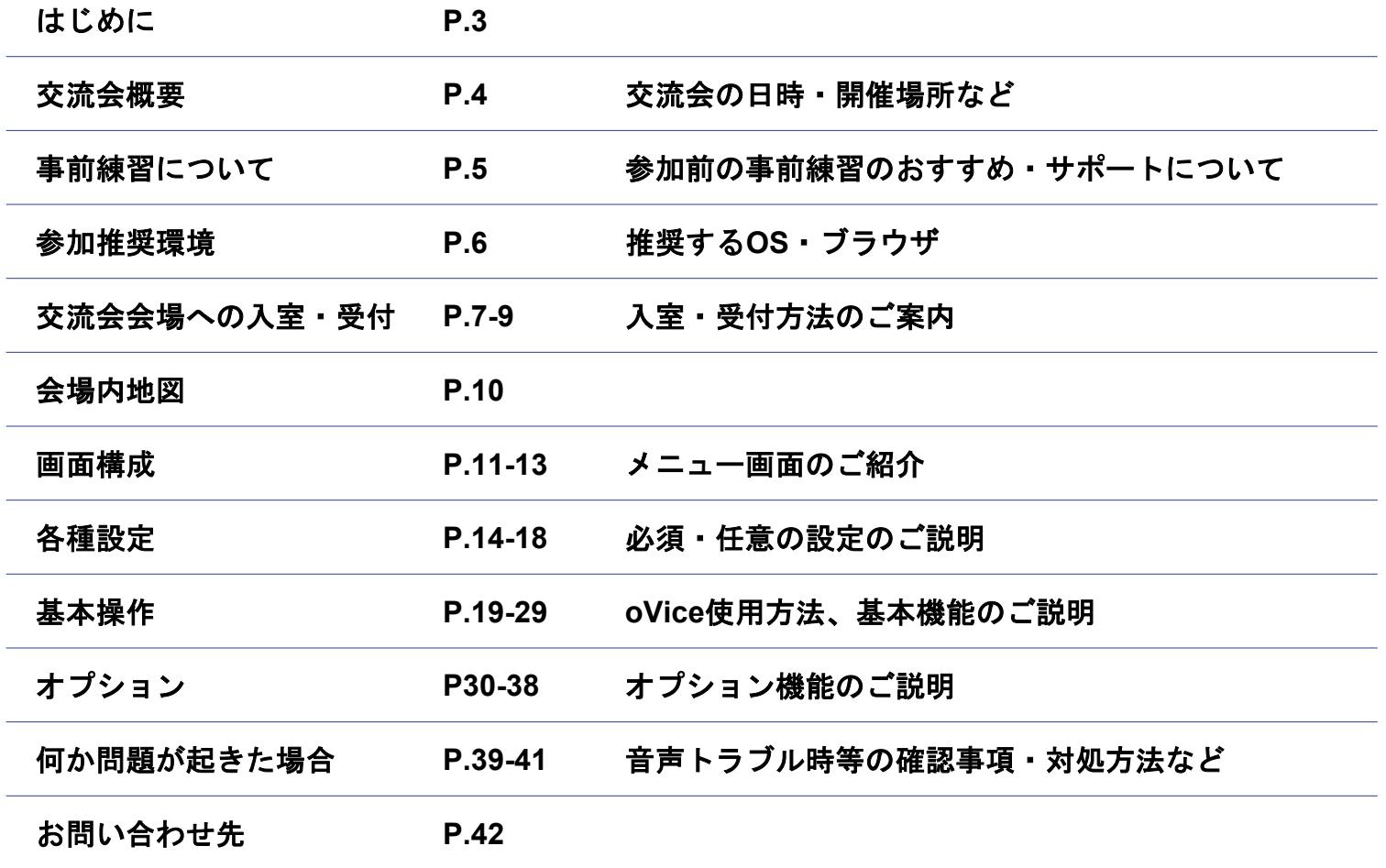

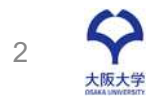

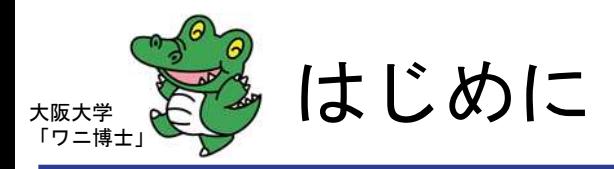

### 本交流会はバーチャルイベントスペース「**oVice**(オヴィス)」を用いて実施します。

本マニュアルでは、当日の受付方法や、oVice(オヴィス)の使い方をご説明いたします。

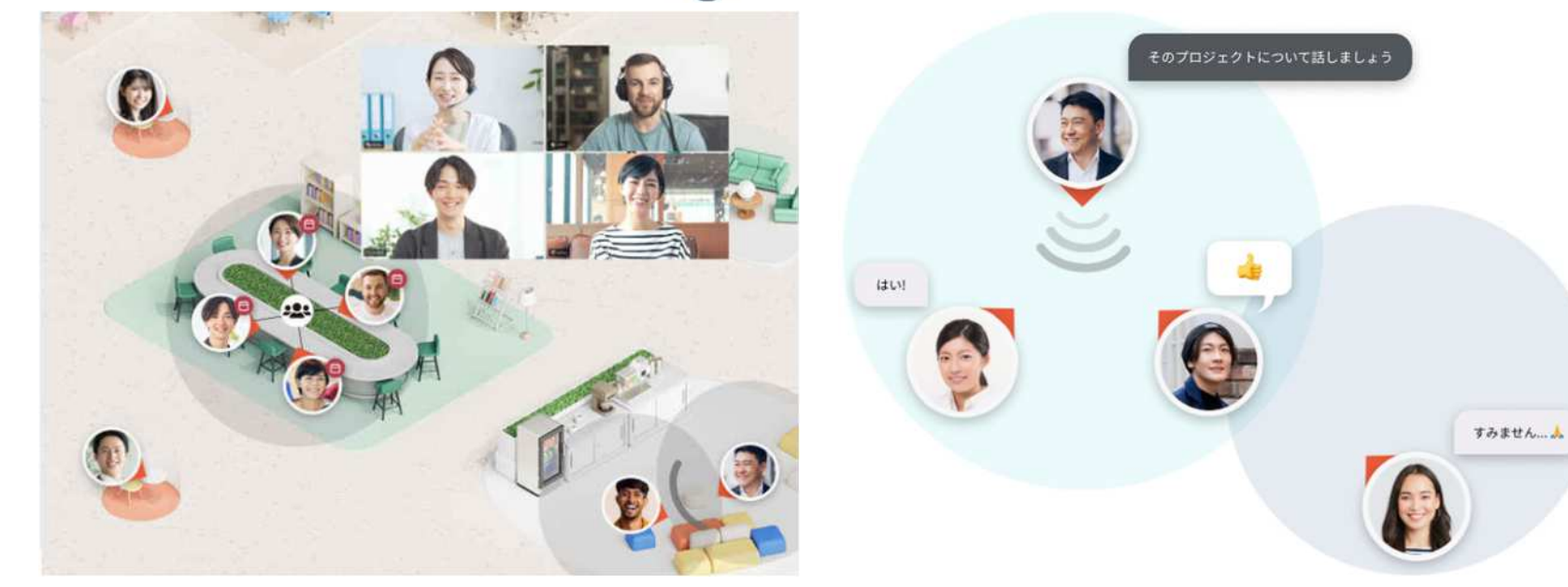

## **Bovice**

引用: https://www.ovice.com/ja, [https://www.ovice.com/ja/community](https://www.ovice.com/ja,https://www.ovice.com/ja/community)

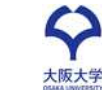

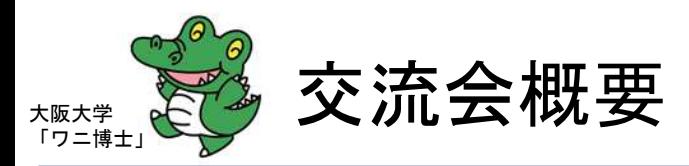

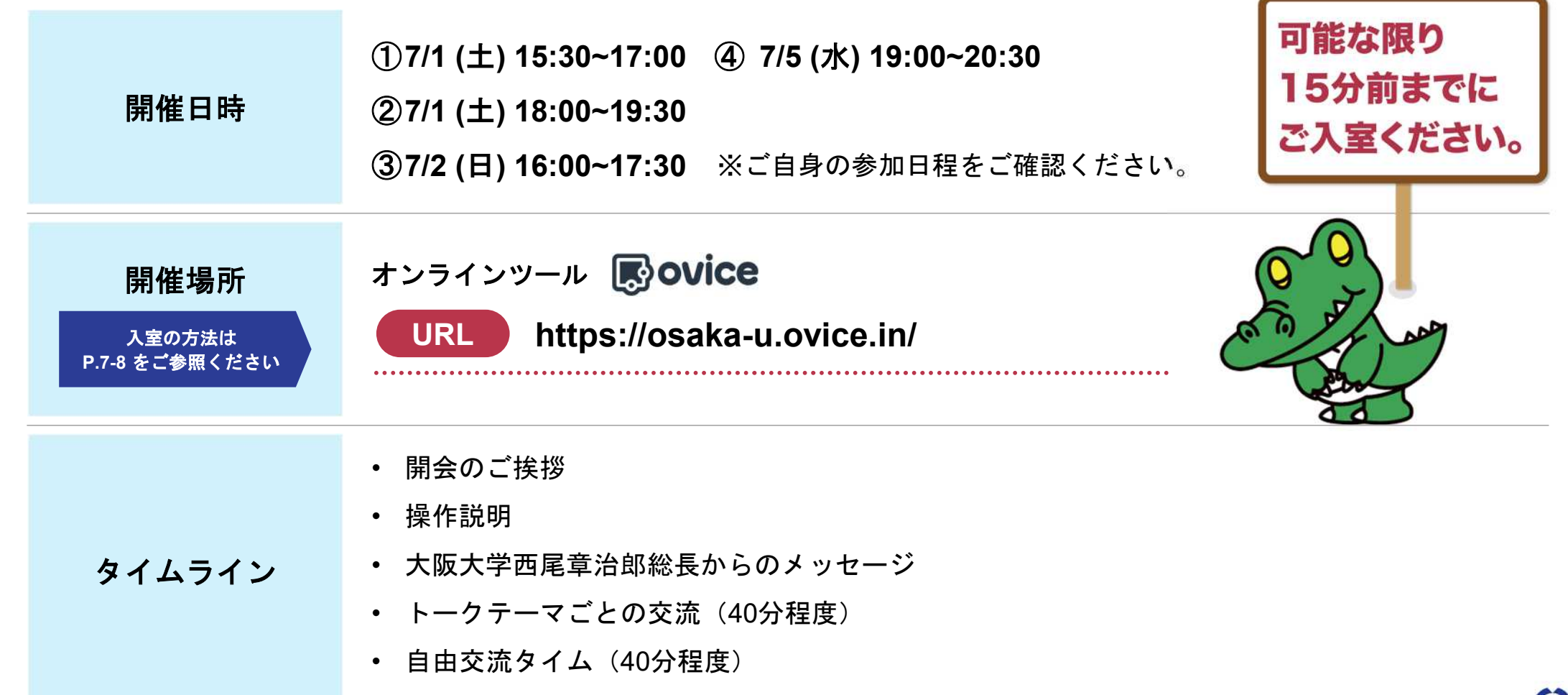

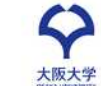

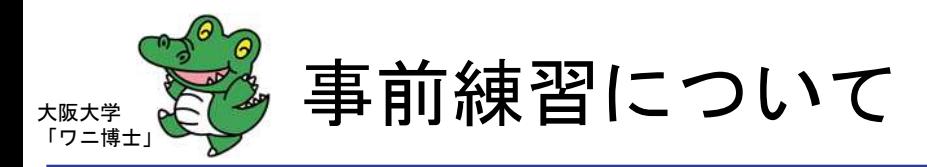

### 当日の円滑な交流のために、事前に**1**度はお試しいただきますようお願いいたします。

交流会場は、**6**月**23**日**(**金**) 10**時〜 以下の**URL**より自由にご入室いただけます。

#### **oVice**事前練習に 関して

入室の方法は **P.7-8**をご参照ください

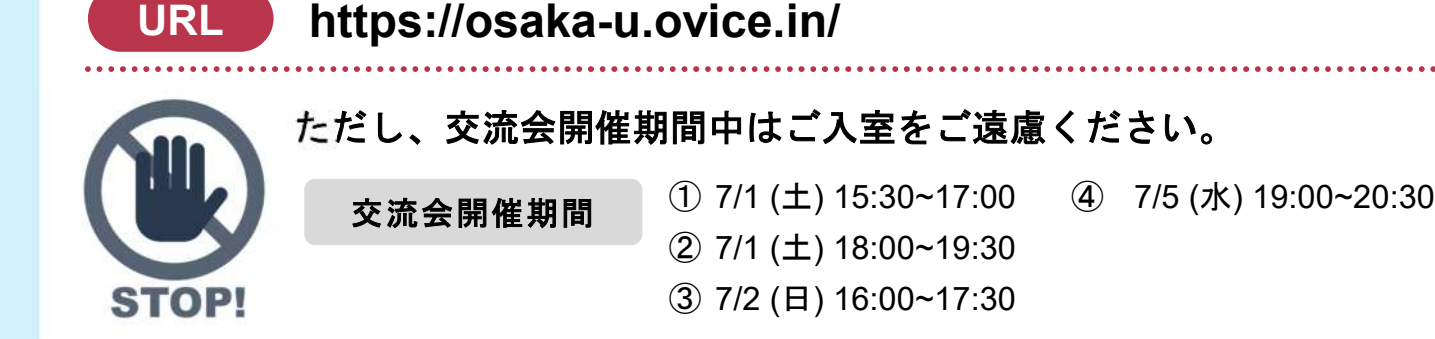

以下の日程でoVice会場にスタッフが待機しておりますので、ご不明なことがございましたらお 気軽にお声掛けください。

大阪大学

会場内での スタッフ待機 5 ① **6/25 (**日**) 11**~**12**時、**16**~**17**時 ② **6/28 (**水**) 12**〜**13**時\*、**16**~**17**時、**20**~**21**時 ③ **7/3 (**月**) 12**~**13**時\*、**16**~**17**時、**20**~**21**時 \*この時間帯は大阪大学職員が待機しています。 スタッフ待機日時 上記のスタッフ待機日時以外にも、オンライン交流会前まで自由に入室いただくことができます。

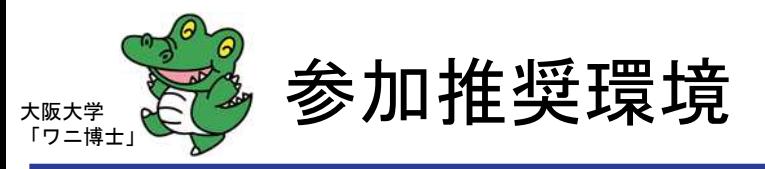

**PC**( ○ Chrome) での参加を推奨しております。

会場は大きな空間になっておりますので、スマートフォンやタブレットの場合、操作が難しい場合がございます。

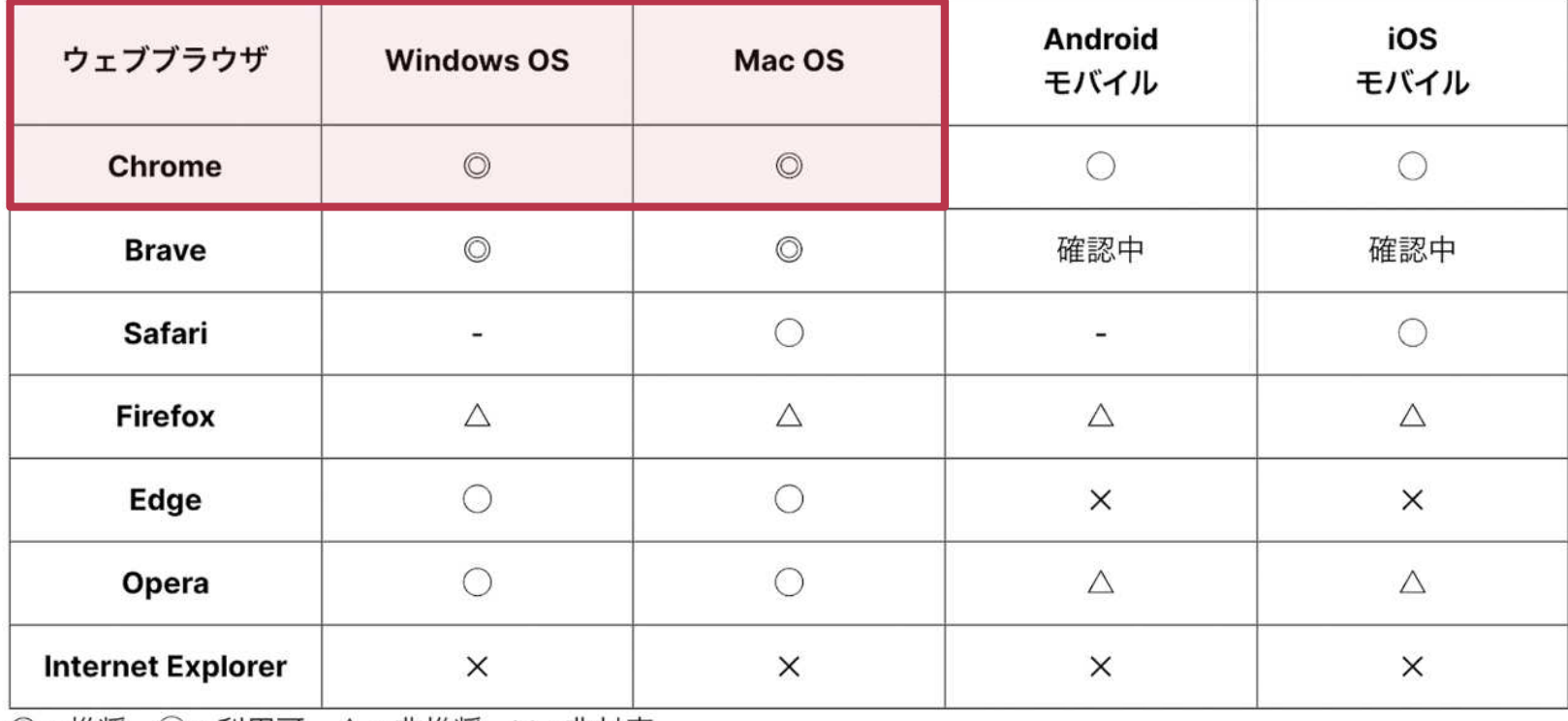

◎:推奨、○:利用可、△:非推奨、×:非対応

※oVice社調査による

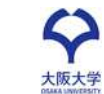

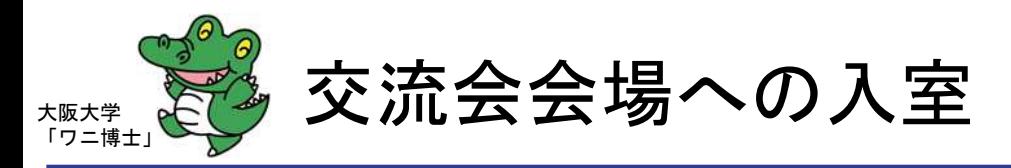

#### ■ 入室方法

- ① URL(**<https://osaka-u.ovice.in/>**)をクリックします。
- ② 「表示名を入力」の欄に「参加者氏名**(**スペースなし**)\_**卒業**/**修了年 度**+**卒業学部**/**修了研究科」を入力します。
	- ※ 入力例「阪大太郎**\_12**年度法学部」 (2012年度法学部卒の場合)
	- ※ 阪大内で複数学歴のある方は、いずれかを記載ください。
- ③ 注意事項(2か所)を確認のうえチェックを入れます。
- ④ 「ゲストとしてスペースにアクセスする」をクリックします。

※ oViceアカウントをお持ちの方は、「ログイン」からログイン していただいても問題ございません。

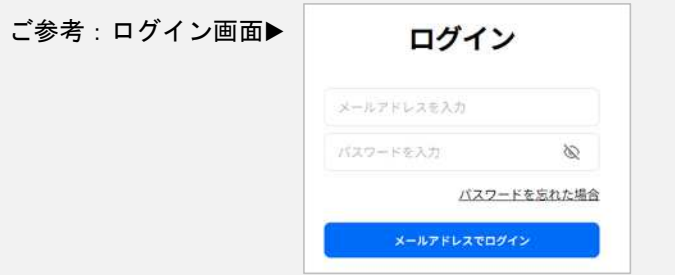

ログイン サインアップ ゲスト [大阪大学ファミリー2 023オンライン交流会 会場1 へようこそ 「参加者名+卒業年度+卒業学部/研究科」を入力し、 ご入室ください。 入力例「阪大太郎 12年度法学部」 (2012年度法学部 卒の場合) アバターの表示名を入力してください ゲストアクセスするアバターの表示名  $\mathcal{D}$ プライバシーポリシー と 利用規約 に同意しま ③ 18歳以上または、18歳未満の場合は保護者の 同意をもらいました。 ④

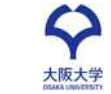

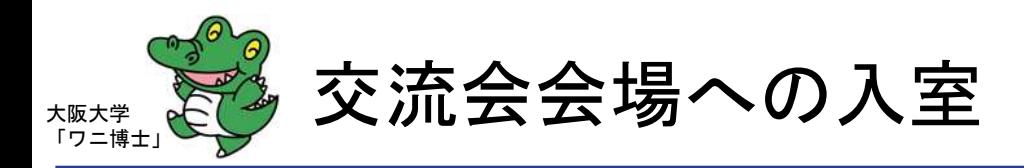

#### ■ 入室方法

⑤「ゲストで利用する」をクリック ※スペースに入った場合に、右記のポップアップが出てきます。 アカウントを持っている人のみ、「ログインして利用する」を クリックし参加いただいても問題はございません。

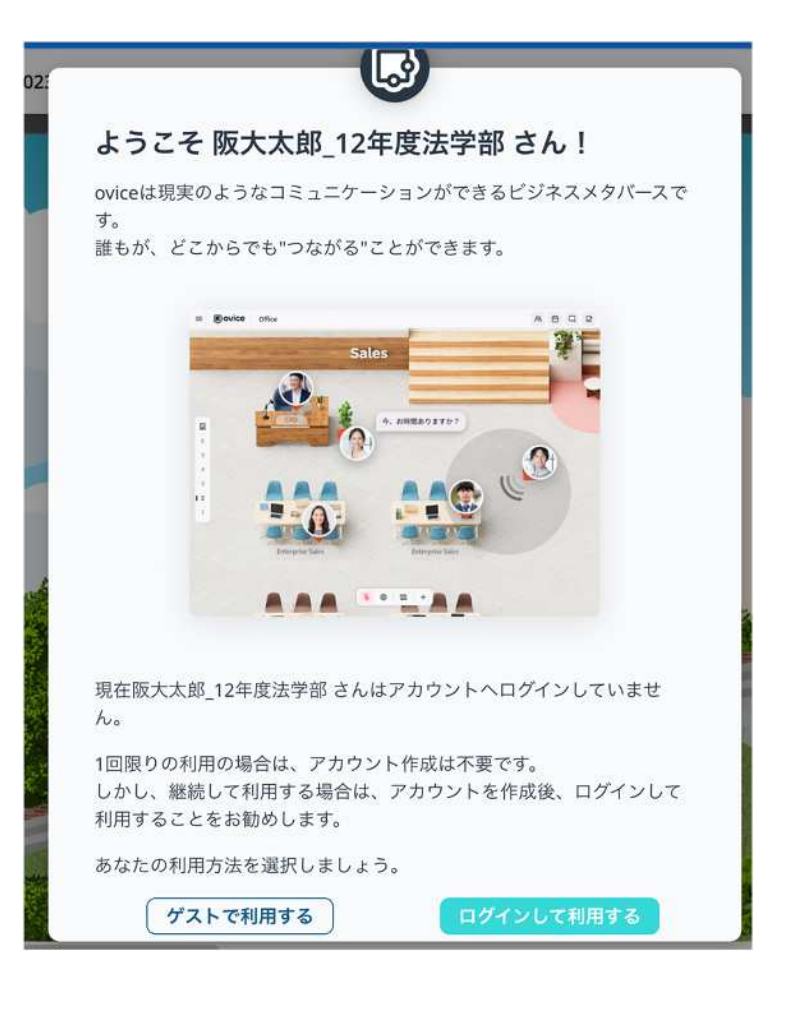

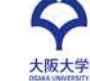

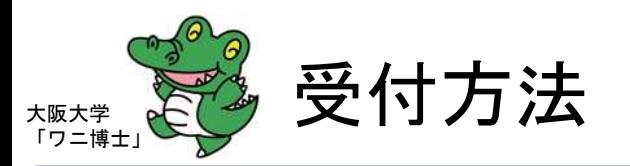

#### ■ 受付方法

- ① 入室後、案内図(右図①)をクリックし座席表を確認のうえ、自 分のグループの座席付近に移動
- ② プロフィールを設定

※①、②が終われば受付完了になります。 詳細は **P.16-18**

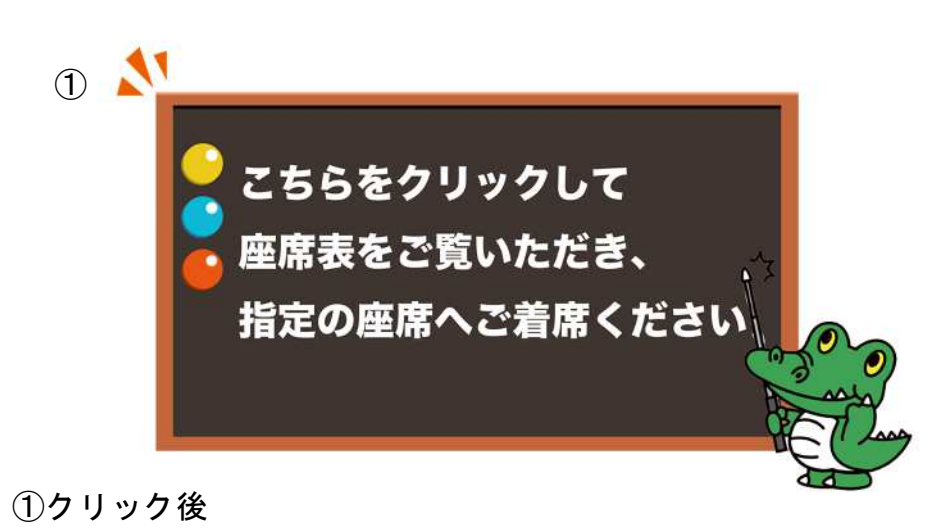

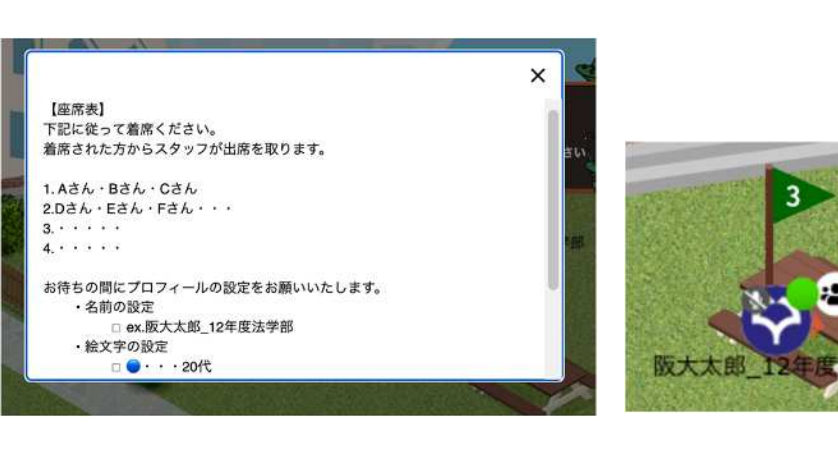

9

大阪大学

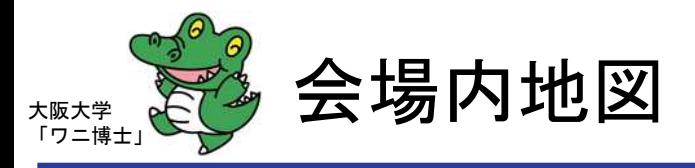

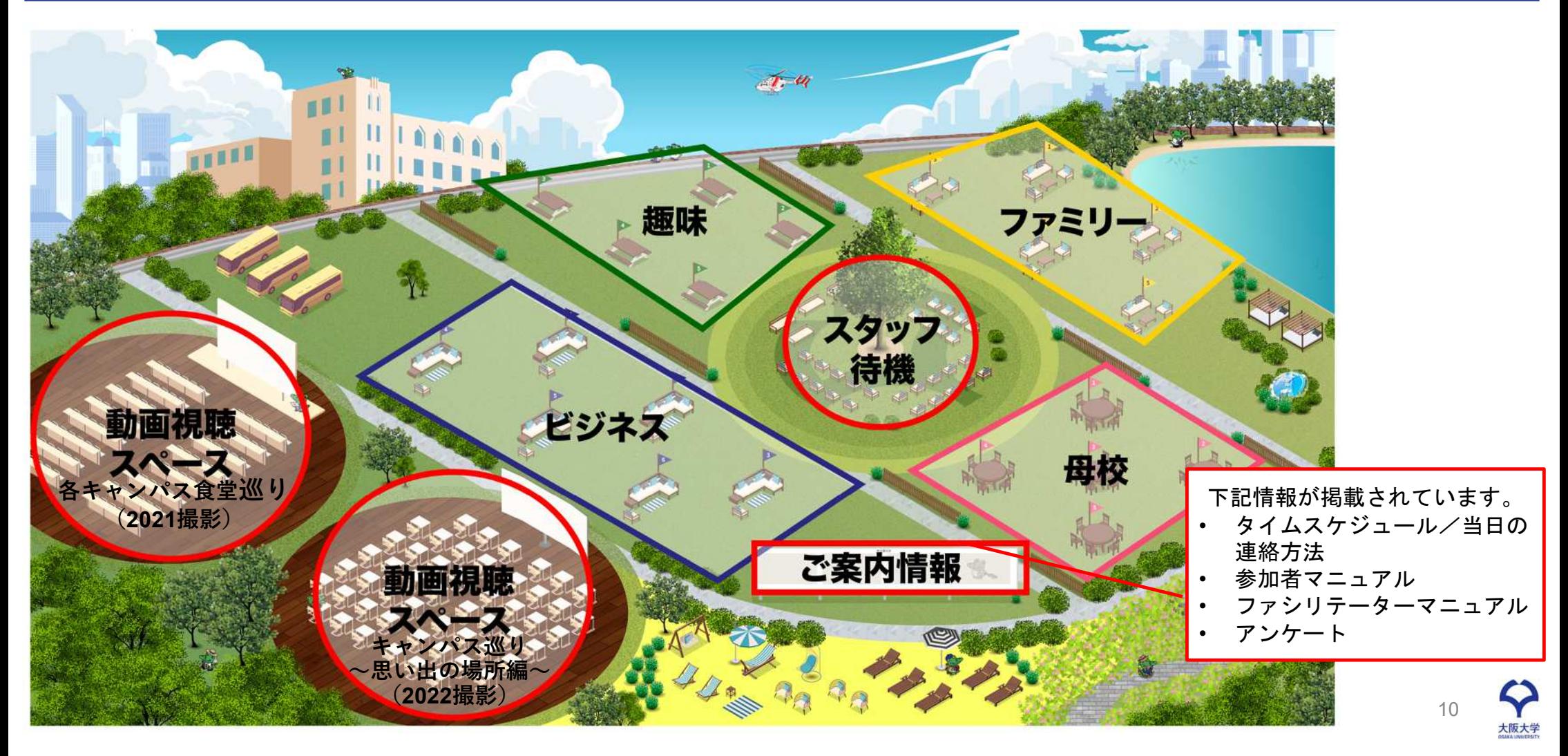

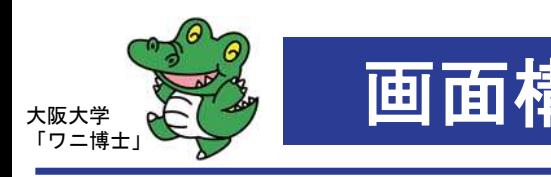

### 画面構成 メニュー (画面左・右上)

#### メニュー(画面左) メニュー(画面右上)

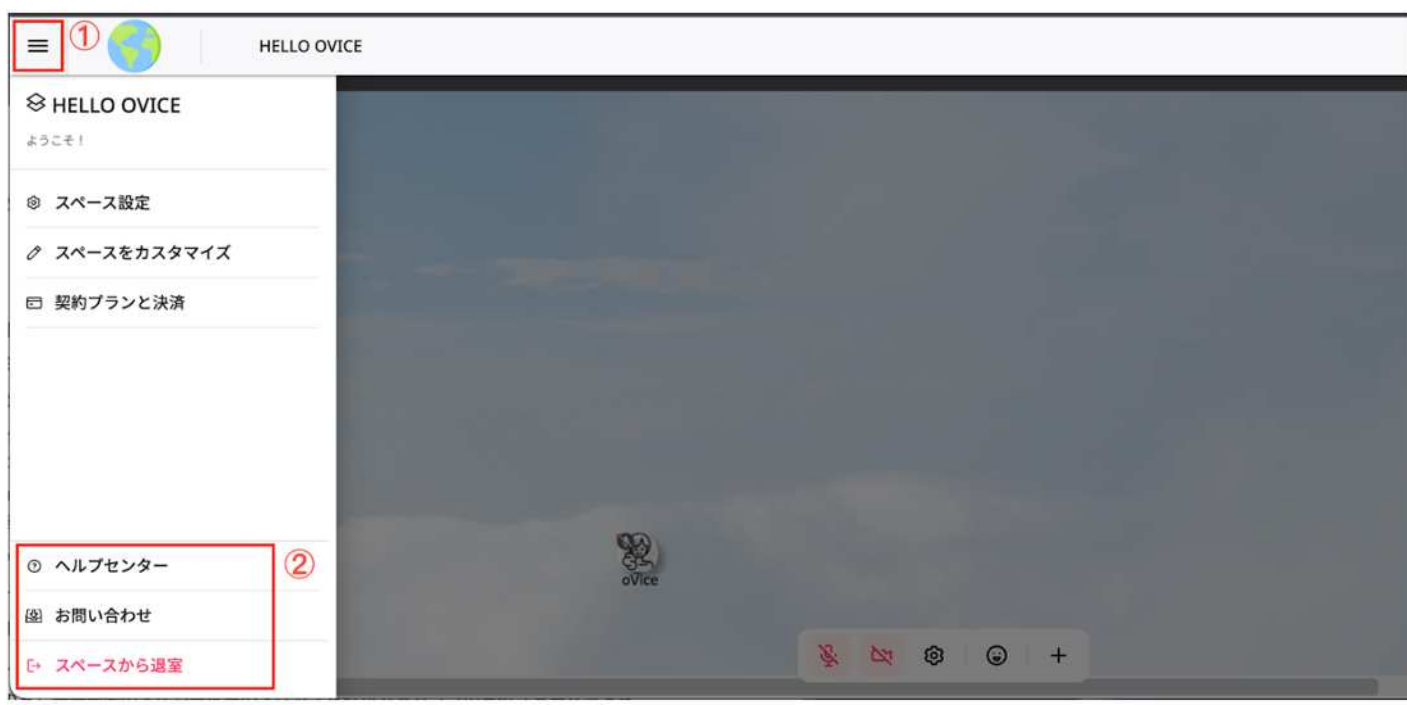

① 画面左上|メニュー (**3**本線) ② 画面左下|スペースから退出するボタン

- 11 R 自 口  $\mathbb{R}^n$  and  $\mathbb{R}^n$ 白 □  $\circled{3}$   $\circled{4}$ ③ アンテナ ご利用環境における通信状況を 示しております。
	- ④ チャット

吹き出しボタンをクリックすると チャットの送信や、受信したチャッ トの確認ができます。. 詳細は **P.25-28**

11

大阪大学

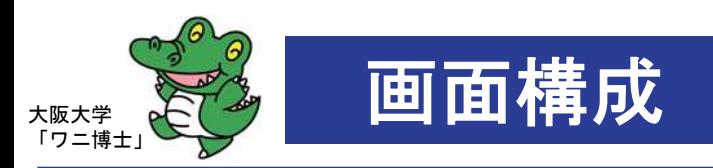

■ メニュー (画面中央下)

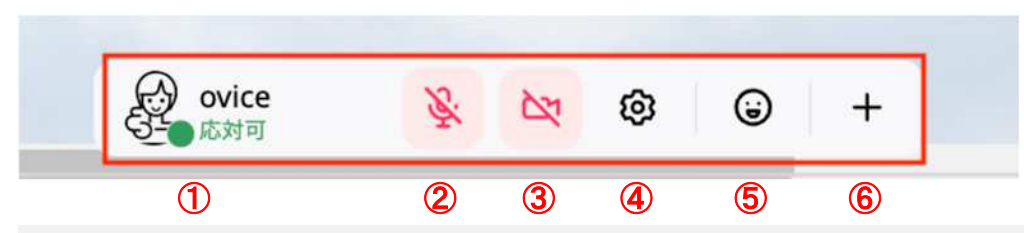

① ステータス

ステータスボタンをクリックすることでステータスを切り替えることができます。▶対応可 **/** 離席中 **/** 作業中 に切り替え可

メニュー(画面中央下)

② マイクボタン

マイクボタンをクリックすることで、オン/オフを切り替えることができます。

▶通常は対応可、席を外される場合は、 離席中や作業中に切り替えてください。

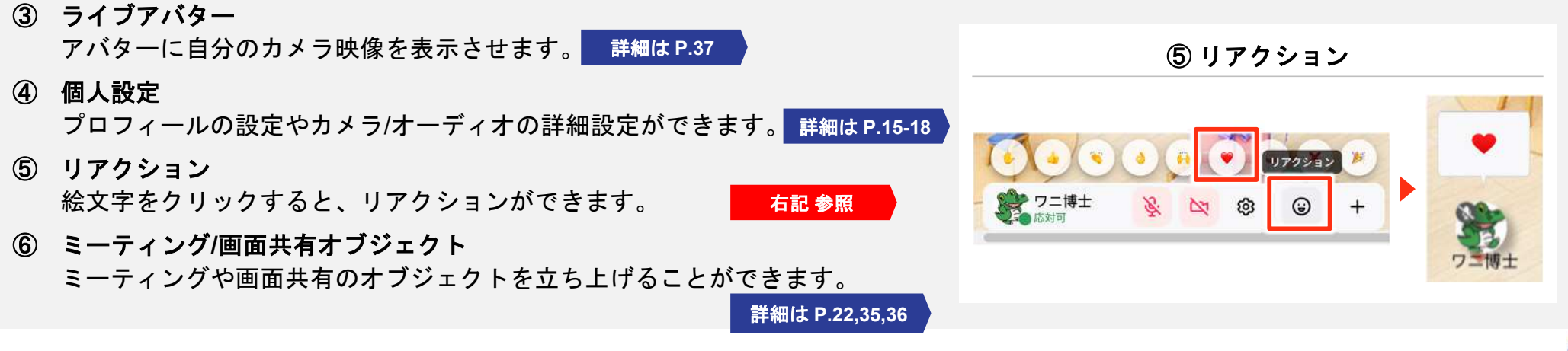

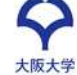

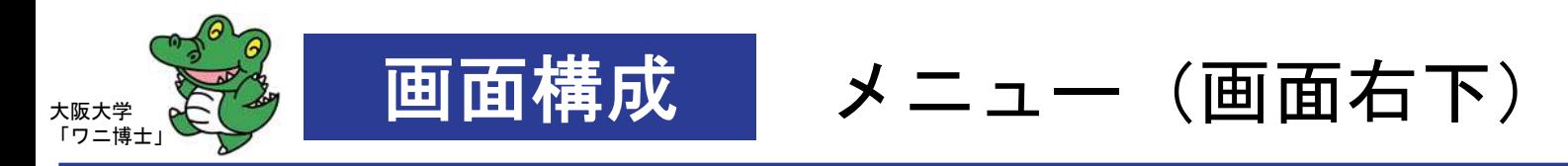

■ メニュー (画面右下)

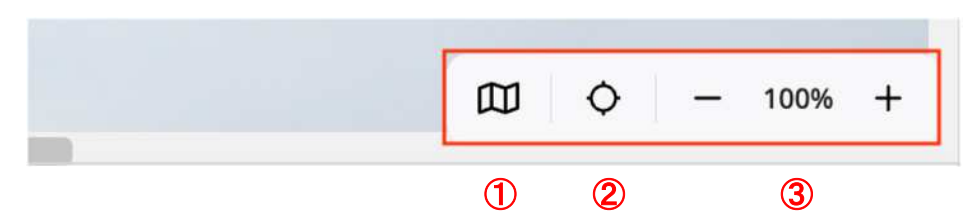

① ミニマップ

ミニマップを開くには、3つ折りの地図ボタンをクリックします。 詳細は **P.20**

② 現在地

会場の地図とご自身のいる場所を確認できます。

③ ズーム表示

スペースを拡大、縮小し表示する場合に、+、−ボタンで調整します。

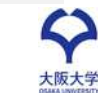

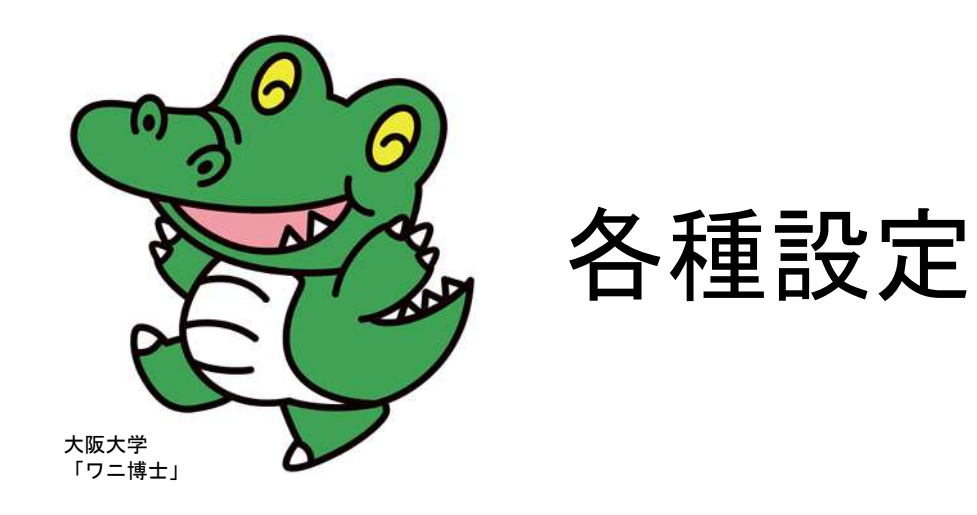

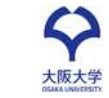

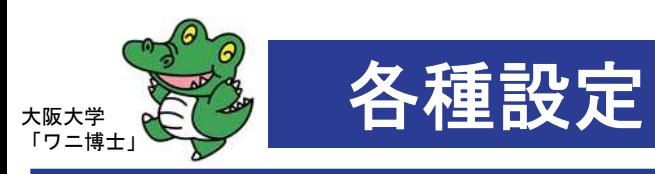

カメラとオーディオの設定

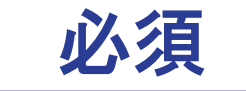

大阪大学

① 画面中央下のアイコンバーの歯車のマーク(赤枠)をクリックし ます。

② 個人設定の「カメラ・オーディオ」タブをクリックします。

③ 以下の各項目を確認・設定します。

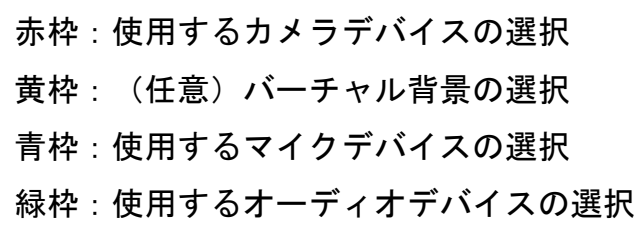

初回は、ブラウザ上に「カメラを使用する(ブロック/許可)」、 「マイクを使用する(ブロック/許可)」と表示されますので、ど ちらも「許可」を選択してください。

※ 誤って「許可」ではなく「ブロック」を選択してしまった場合は ブラウザの設定を変更してください。

※ ポップアップがでない場合があります。

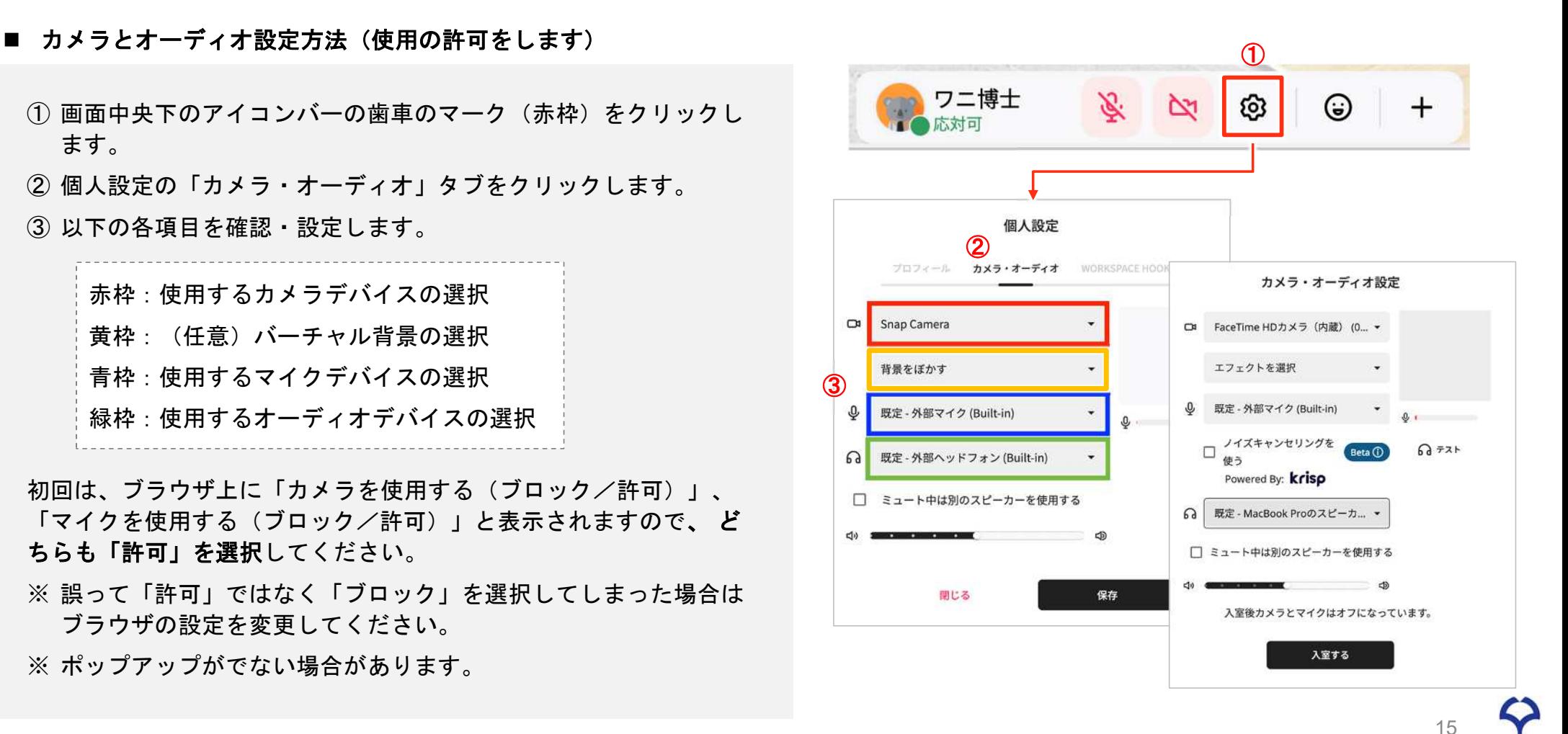

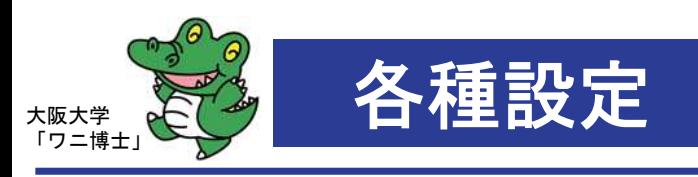

各種設定 プロフィール設定 | 必須

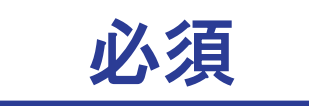

#### ■ プロフィール設定方法

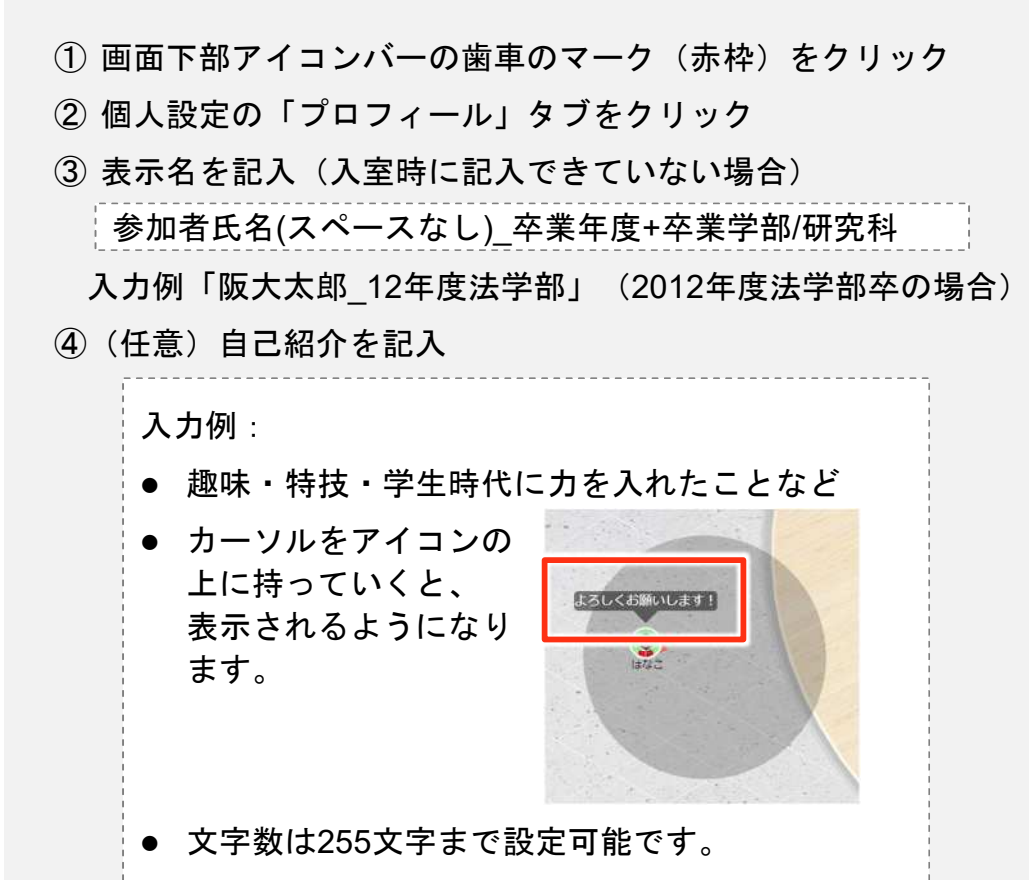

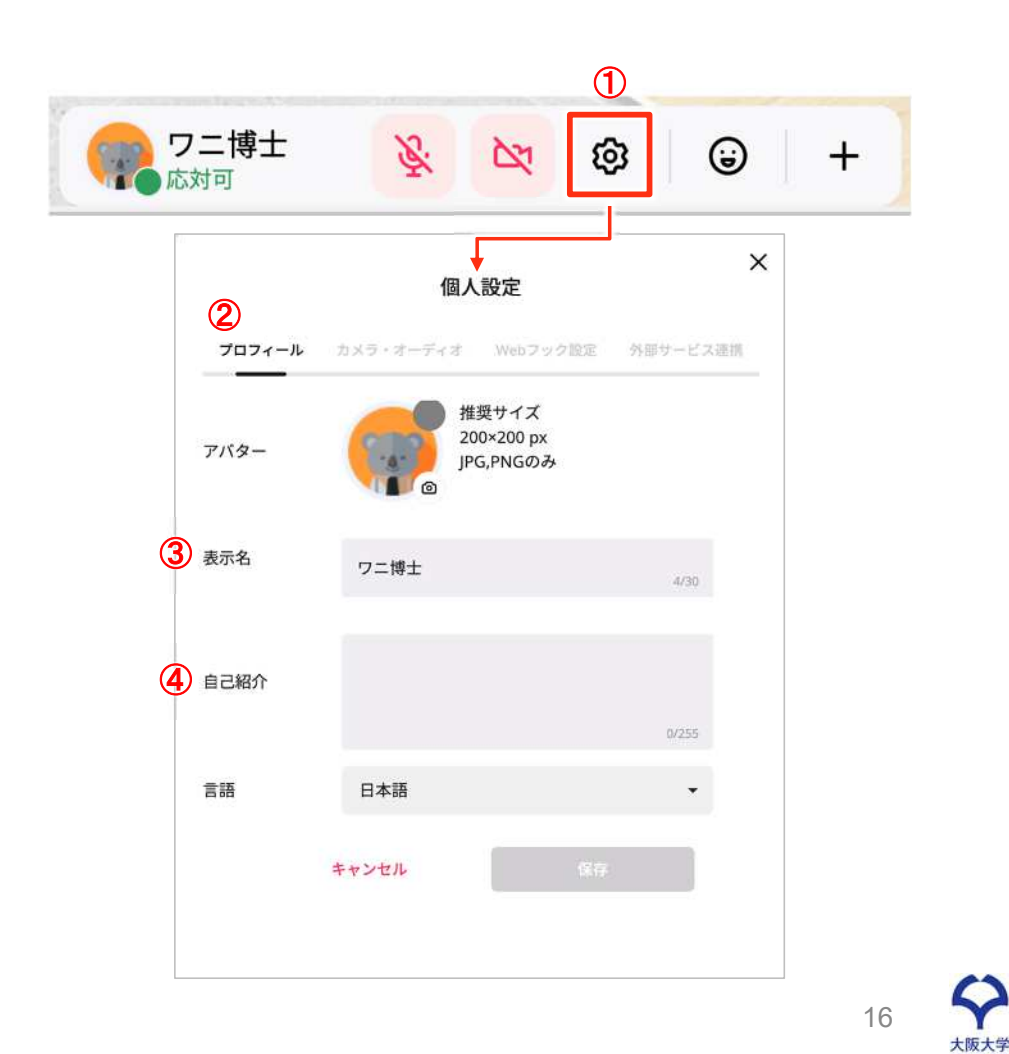

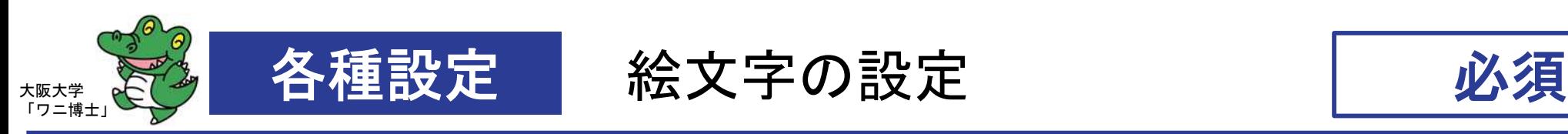

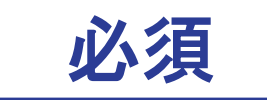

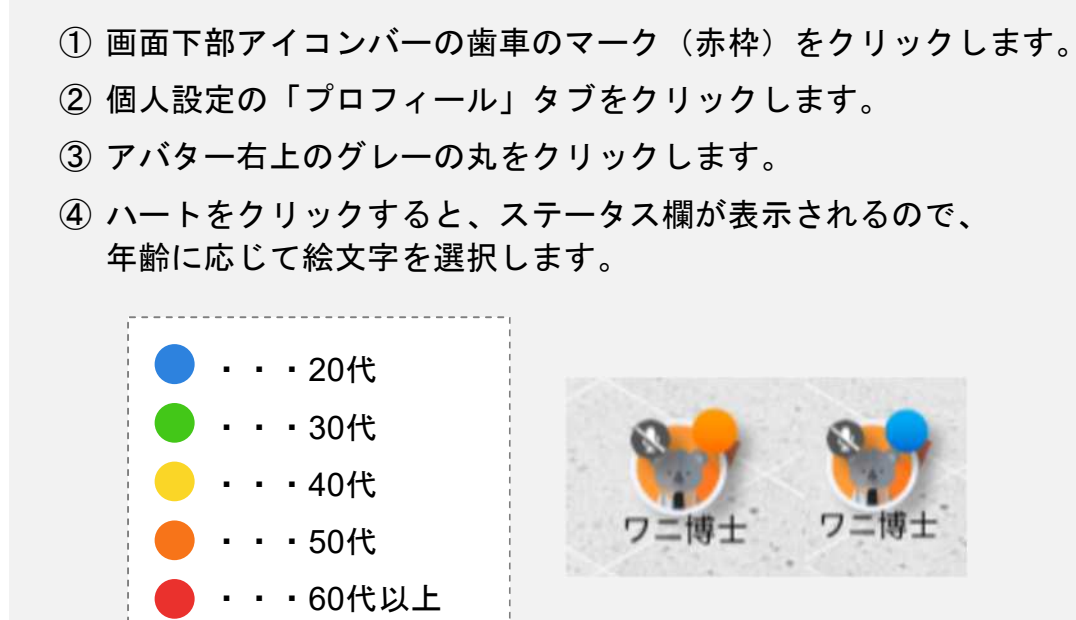

設定できると、アバターの上に絵文字が出現します。

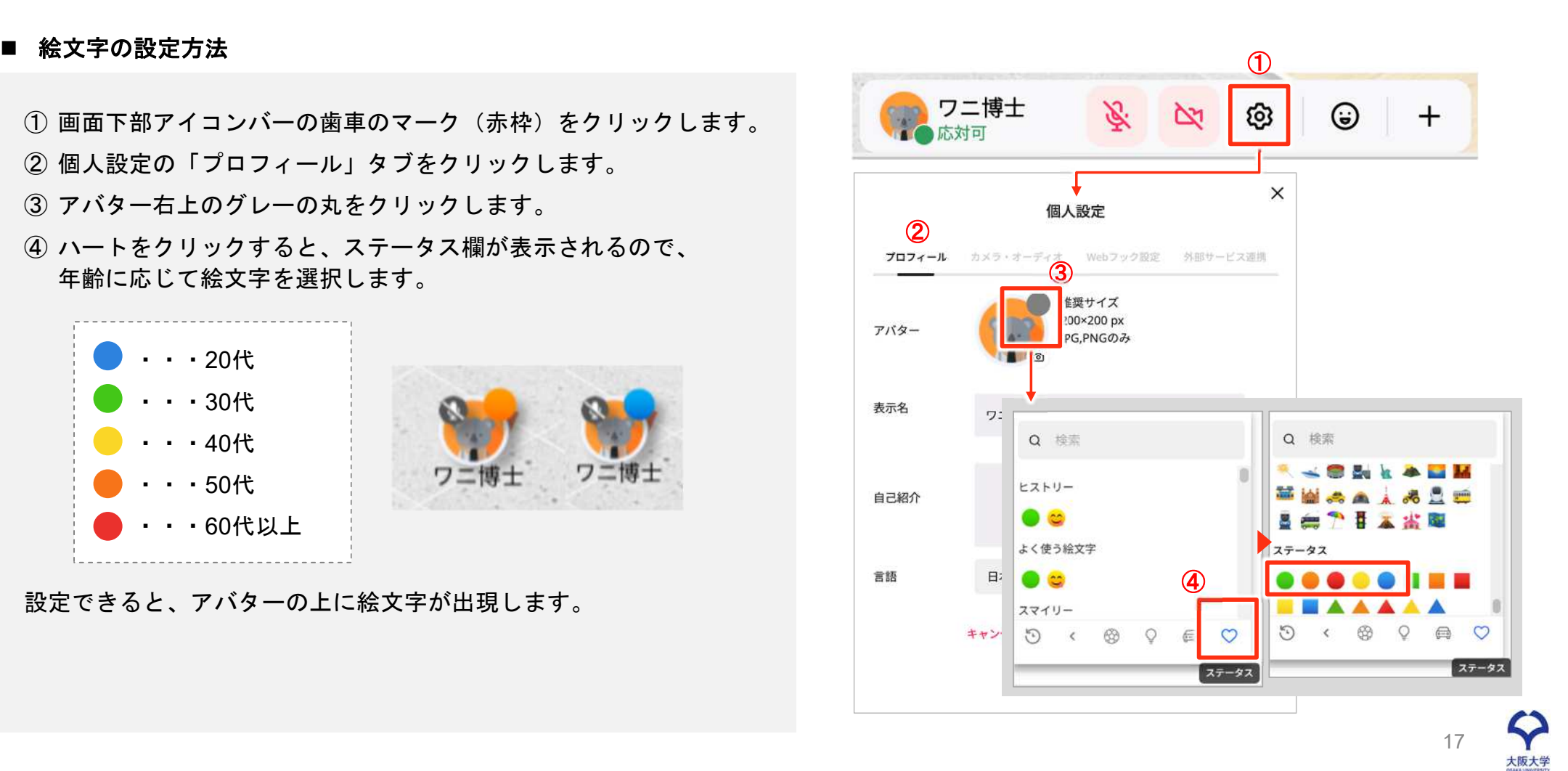

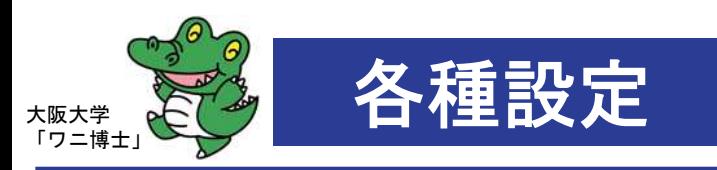

### アバター画像の設定

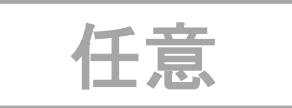

■ (任意)アバター画像の設定方法 ※アバター画像をご自身で設定することもできます。割り当てられた動物を変<mark>更</mark>することはできません。

- ① 画面下部アイコンバーの歯車のマーク(赤枠)をクリックします。 ② 個人設定の「プロフィール」タブをクリックします。 ③ アバター右下のカメラボタンをクリックします。 ※ 形式:2MB以下、JPG・PNG
- ④ 以下のようにウィンドウが開くので、画像を選択して、アバター 画像として設定します。

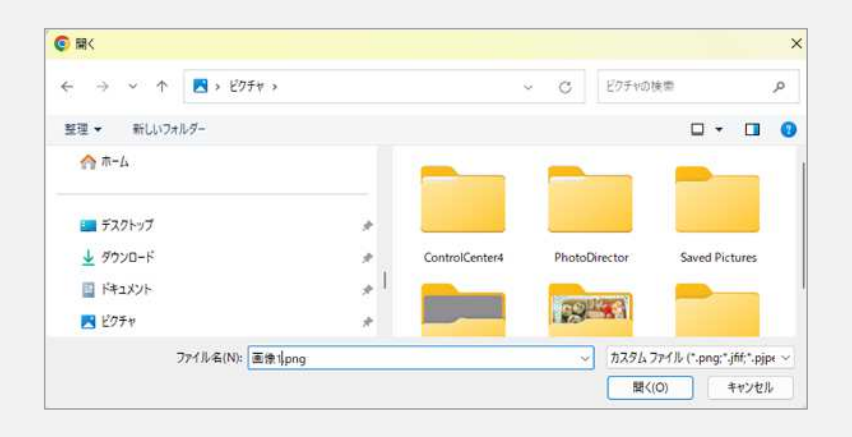

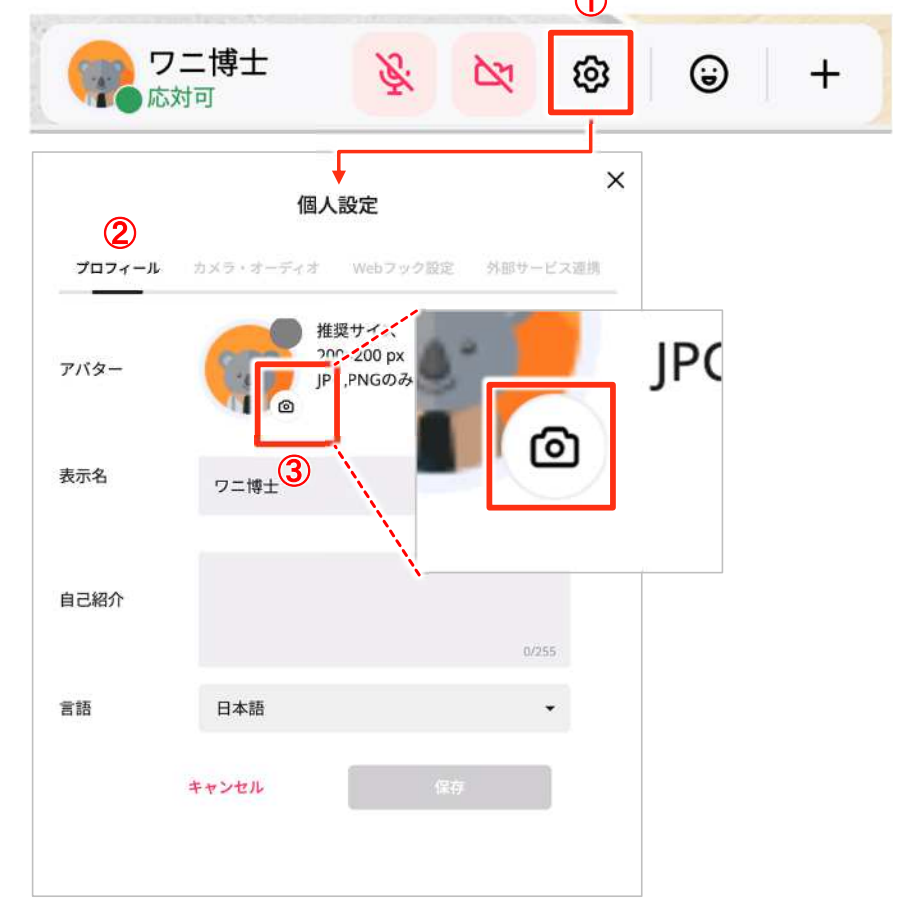

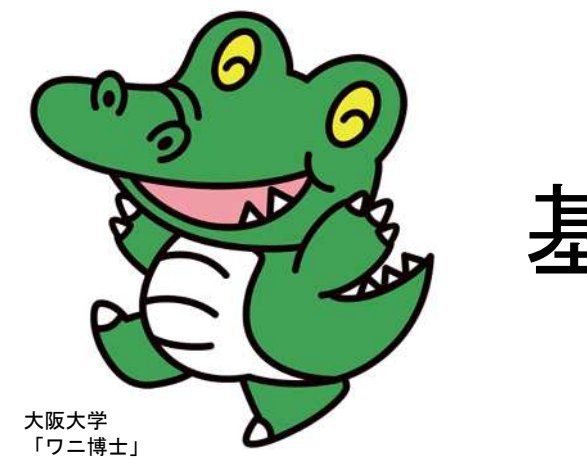

# 基本操作

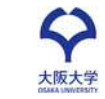

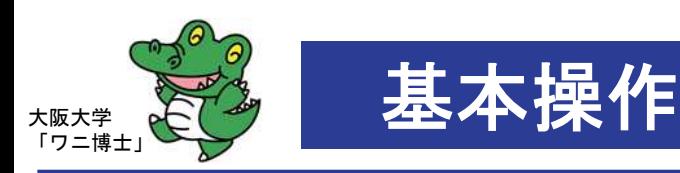

### 基本操作 アバターの移動

■ 4つの方法でスペースのアバターを移動させることができます。

① ドラッグ&ドロップ

- マウスやトラックパッドで、 アバターをドラッグ&ドロップさせます。
- ② ダブルクリック
	- マウスやトラックパッドで、 スペース上の移動したい場所をダブルクリックします。

#### ③ 矢印キーを利用

● キーボードの上下左右の矢印キーで移動します。また上と左 などを組み合わせ同時に押すことで斜めへの移動も可能です。

#### ④ ミニマップを利用 右記 参照

- 1. 画面右下のメニューバーにて、 地図ボタン(三つ折りのアイコン)をクリックします。
- 2. 表示されたマップ上で行きたい場所をクリックします。
- 3. 移動完了後、「✕」ボタンでミニマップを閉じます。

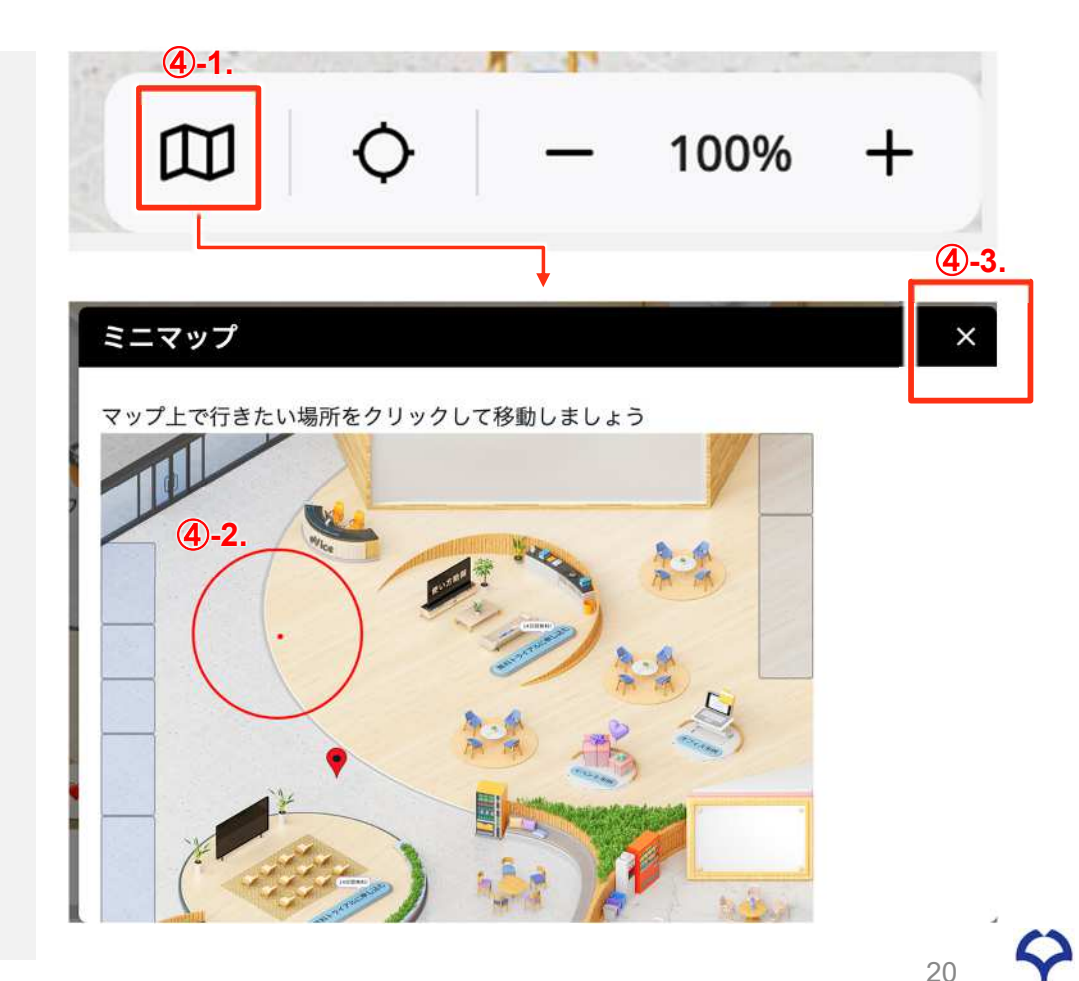

大阪大学

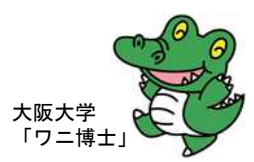

#### コミュニケーション 基本操作

#### ■ 音声会話の方法

- アバターの周りに表示される黒い円は、アバターから声が届く範 囲です。
- 黒い円の中にいる人だけが自分の声を聞くことができます。
- 向きたい方向をワンクリックすると、矢印の向きを変更できます。
- 相手の方向を向いていなかったり、離れたりすると声が小さく聞 こえたり、 聞こえなくなってしまったりすることがあります。

#### 右上 参照

- キーボードのスペースキーを押すことで、画面中央下のメニュー バーのマイク設定(オンオフ切り替え)が可能です。
- マイクを「オン」にしてから会話を開始します。

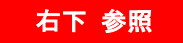

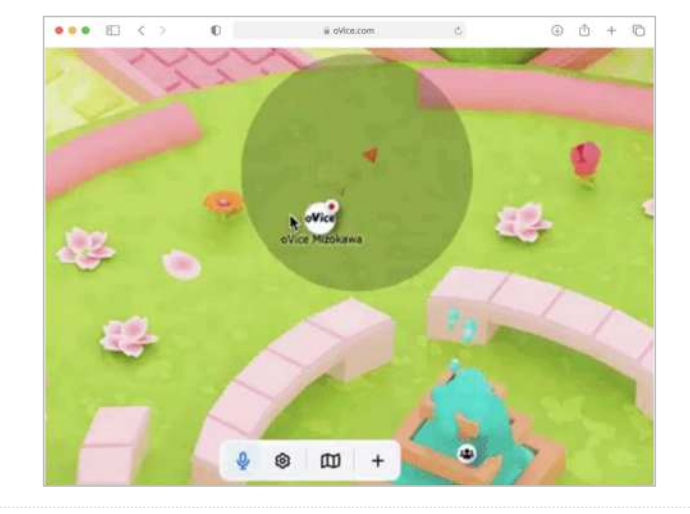

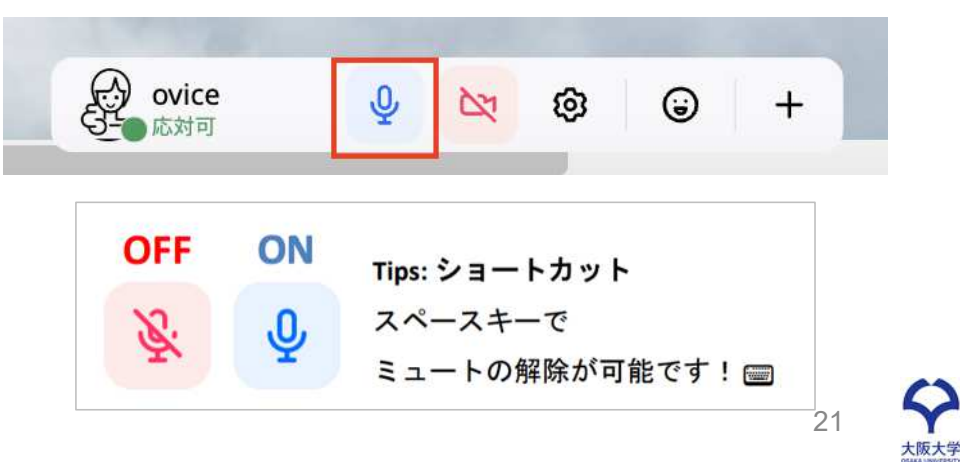

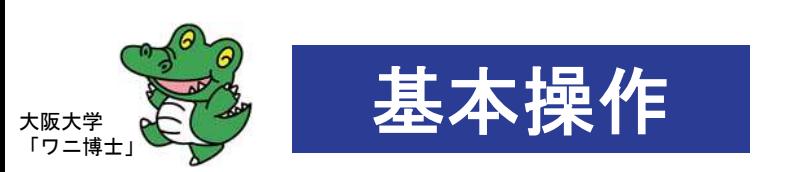

### ビデオ会話 (1/3)

- ビデオ会話の方法(1)
- ① 画面下部のメニューバーより、+ボタンをクリックし、「ミーティング」を選択します。(ミーティングオブジェクト → が設置 されます)
- ② 自身のアバターをクリック、ドラッグする、または、ミーティングオブジェクトに近づいたり繋がったりすると、黒い円が表示され ます。
- ③ ミーティングオブジェクトに線で繋がると、自身の音声範囲ではなくオブジェクトにつながった全てのユーザーに音声と画像が共有 されます。

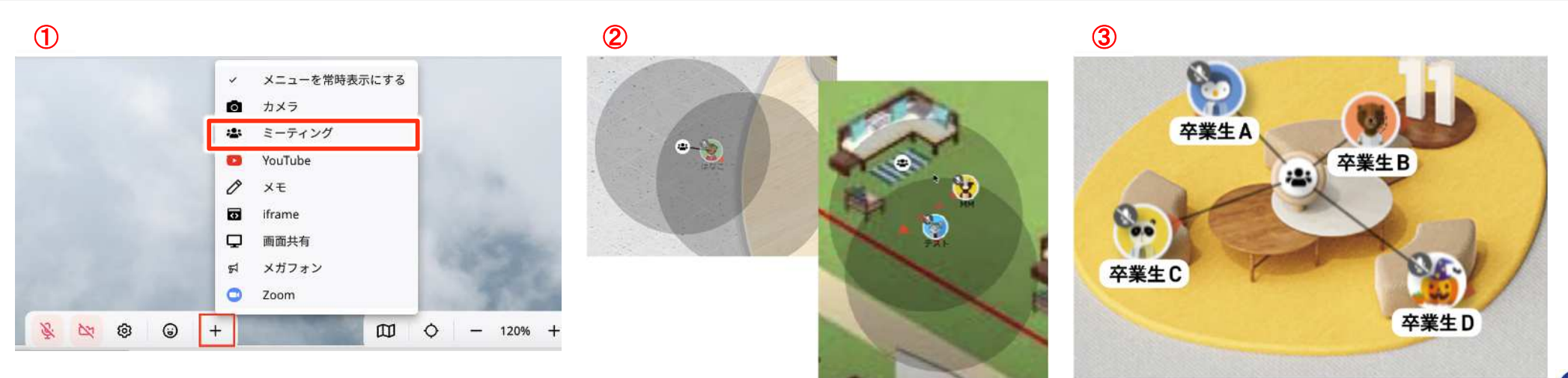

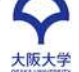

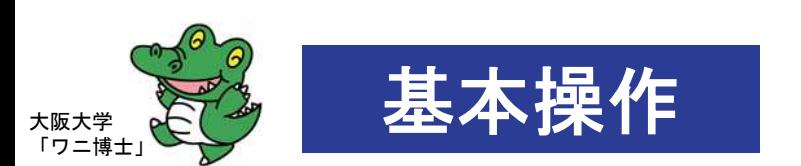

#### ■ ビデオ会話の方法(2)

① 必要に応じ画面下部のマイクやカメラをオンにします。(自分のカメラ映像は左下に小さく出てきます|②の赤枠部分) ② 赤枠の映像(左下の自分のカメラ画像)をクリックすると、大きく表示されます。(③の状態になります) ③ 青枠の → をクリックすると、ビデオの映像を全画面表示できます。(再度クリックすると、③の状態に戻ります)

ビデオ会話 (2/3)

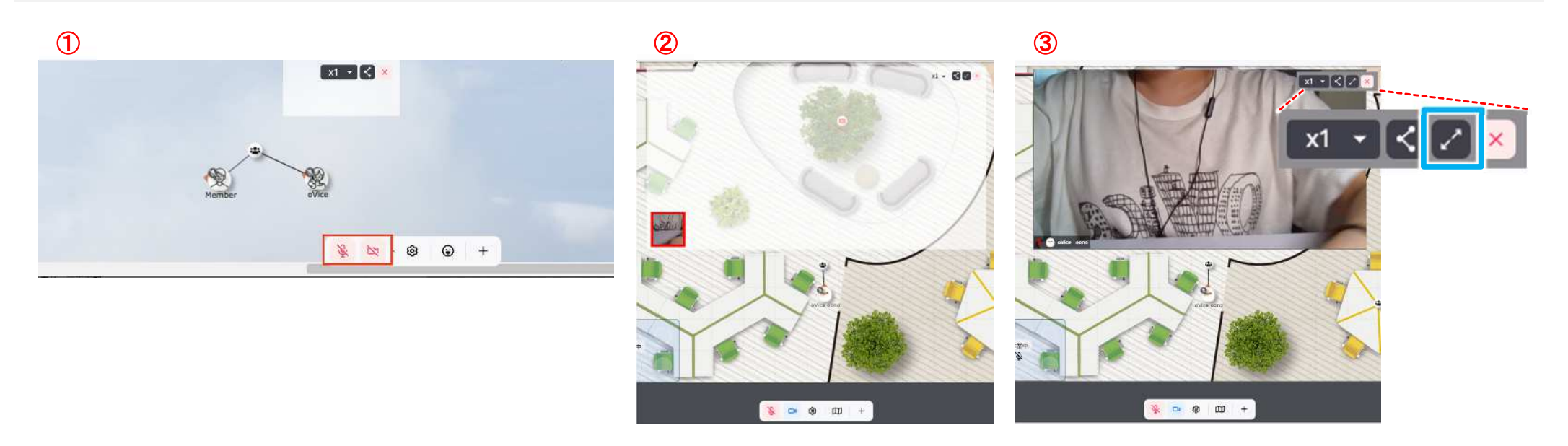

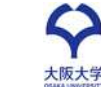

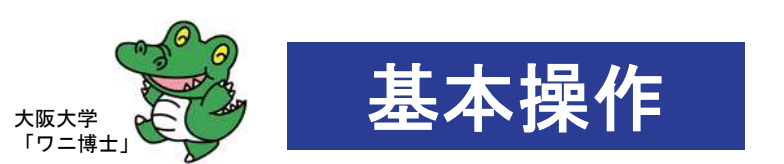

### ビデオ会話 (3/3)

#### ■ ビデオ会話の方法 (3)

① ビデオ部分の縁にカーソルを持っていき、引き伸ばすことで、ビデオ画面のサイズ調整も可能です。 ② 終了するとき(ミーティングオブジェクトから離れる)時は、Leaveボタンを押して退出しましょう。

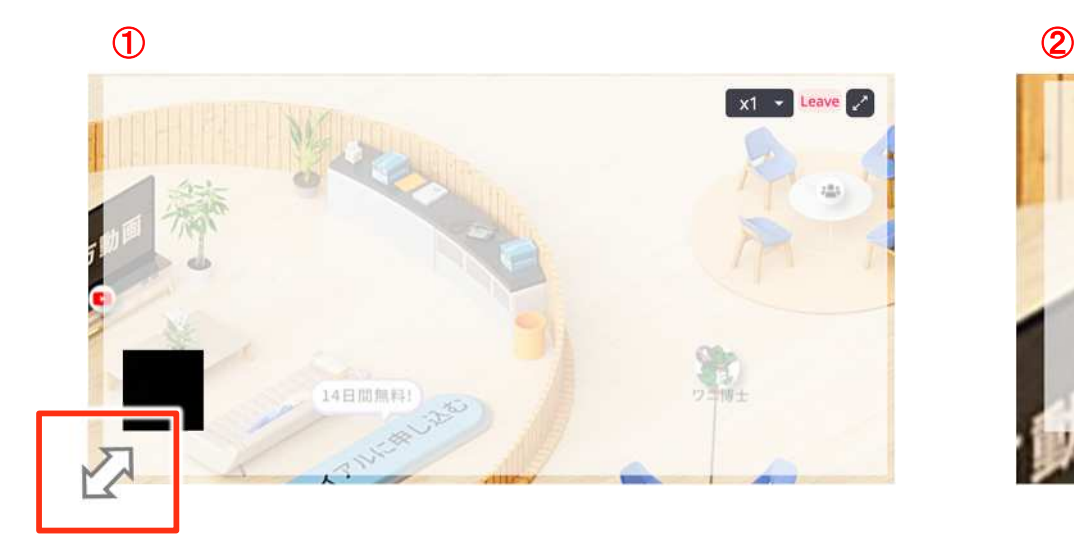

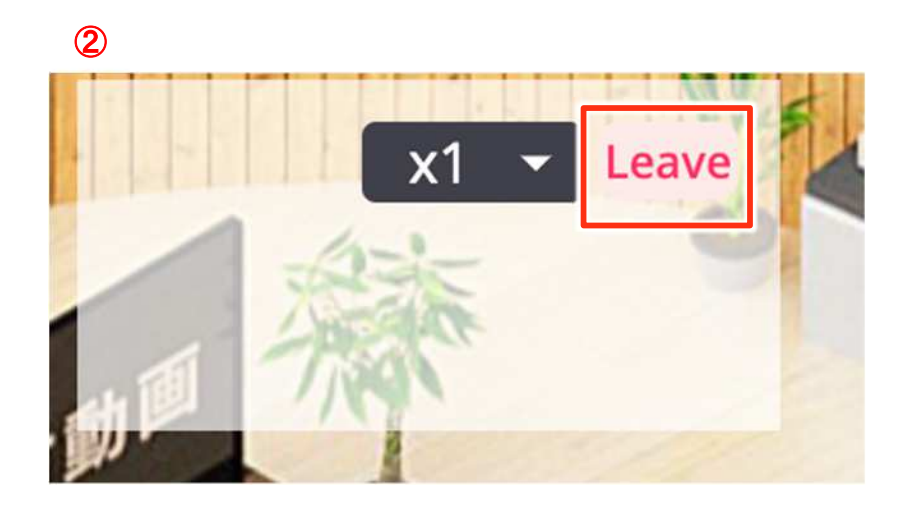

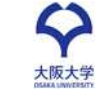

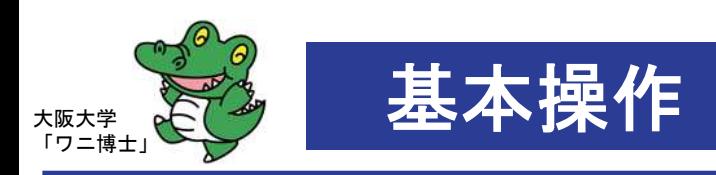

### チャット機能

#### ■ チャット機能の使い方

- ① 画面右上のチャットボタンをクリックします。
- ② テキストエリアにメッセージを入力し、送信ボタンをクリックします。

#### ※ メッセージは全ての人が閲覧可

③ 会場にいる全ユーザーに向けて吹き出しで表示されます。

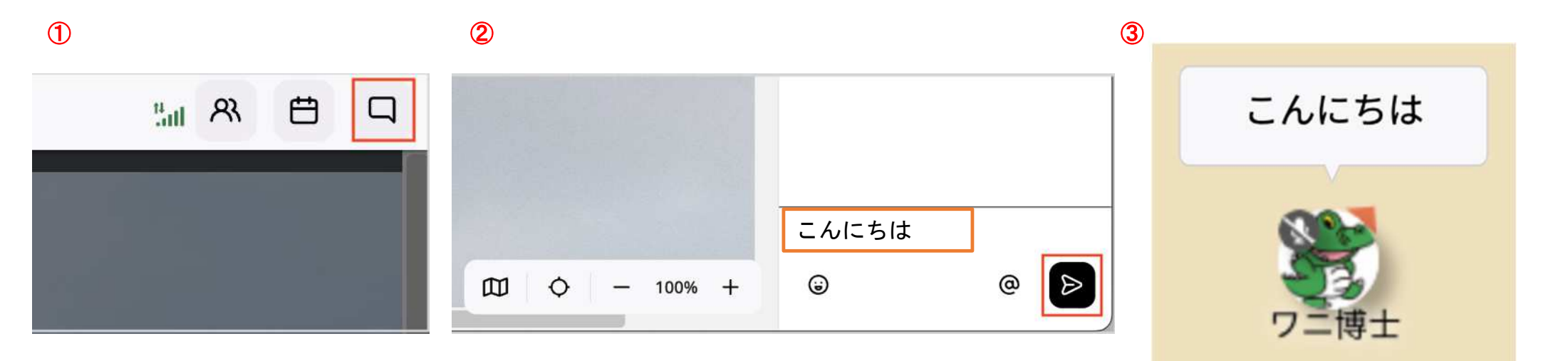

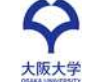

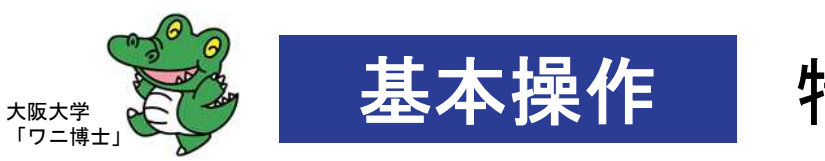

特定の人へのチャット

#### ■ 特定の人へのチャット(メンションチャット)の方法

① 画面右上のメニューバーより、チャットをクリックします。(キーボードのエンターキーでも、チャットを開くことが可能)

② テキストエリアの「@」をクリックします。

③ 送信相手を選択します。(複数選択が可能)

※ リストから選択 / 検索窓での部分一致検索

④ 送信先が追加されていることを確認し、送信ボタンをクリックします。

メンションチャットは、 メンション先となったユーザーのみ メッセージを見ることができます。 受信者は通知を受け取ります。

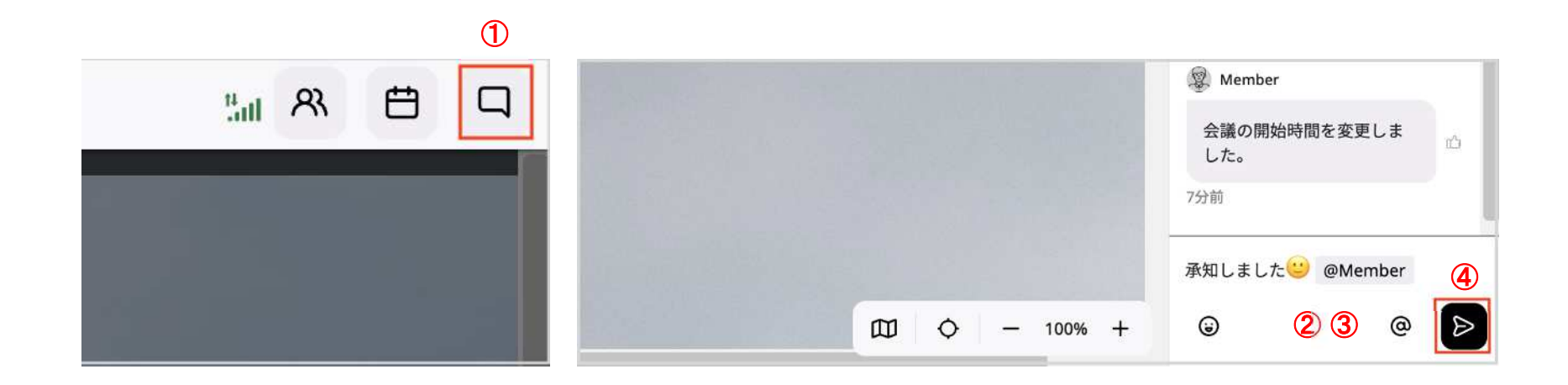

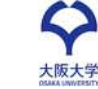

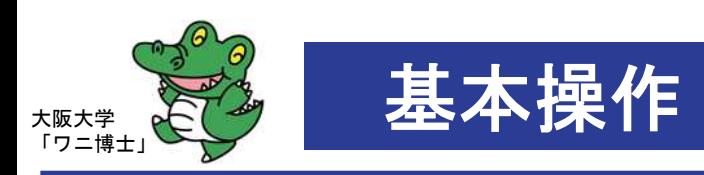

### その他のメンションチャットの送信

■ その他メンションチャットの3つの送信方法

#### ① チャット履歴から選択

- 各チャットをクリックすると、該当チャットの送信者とメンションされている全てのユーザーが、テキストエリアにメンション先 として追加します。
- ② スペースのアバターをクリック
	- アバターをクリックし「チャット」を選択すると、メンション先が追加された状態でチャットが開きます。
- ③ スペース内の範囲選択
	- ドラッグし、指定した範囲に含まれるユーザーがメンション先に追加された状態でチャットが開きます。

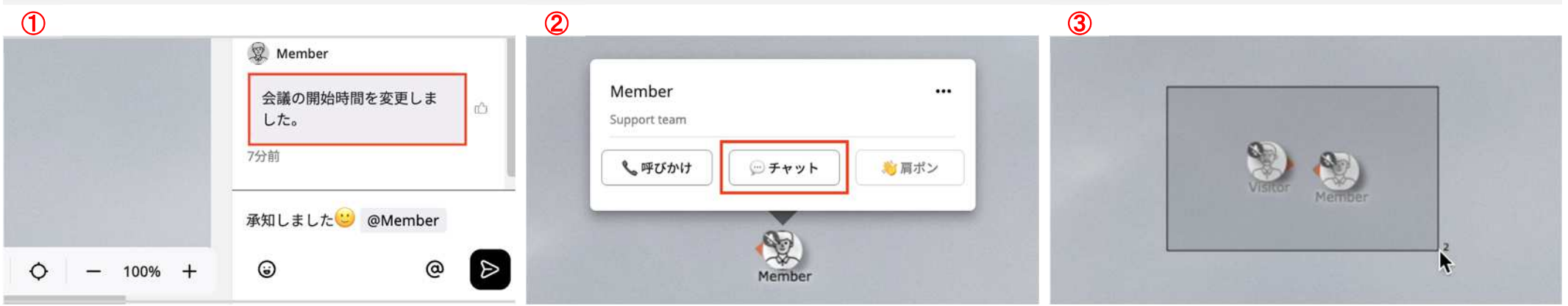

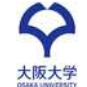

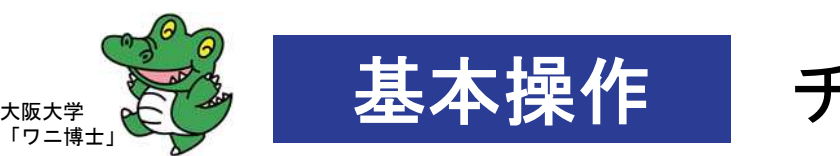

### 基本操作 チャットの削除

#### ■ チャットの削除の方法

● 自分の送信したチャットにカーソルをあて、ゴミ箱をクリックします。

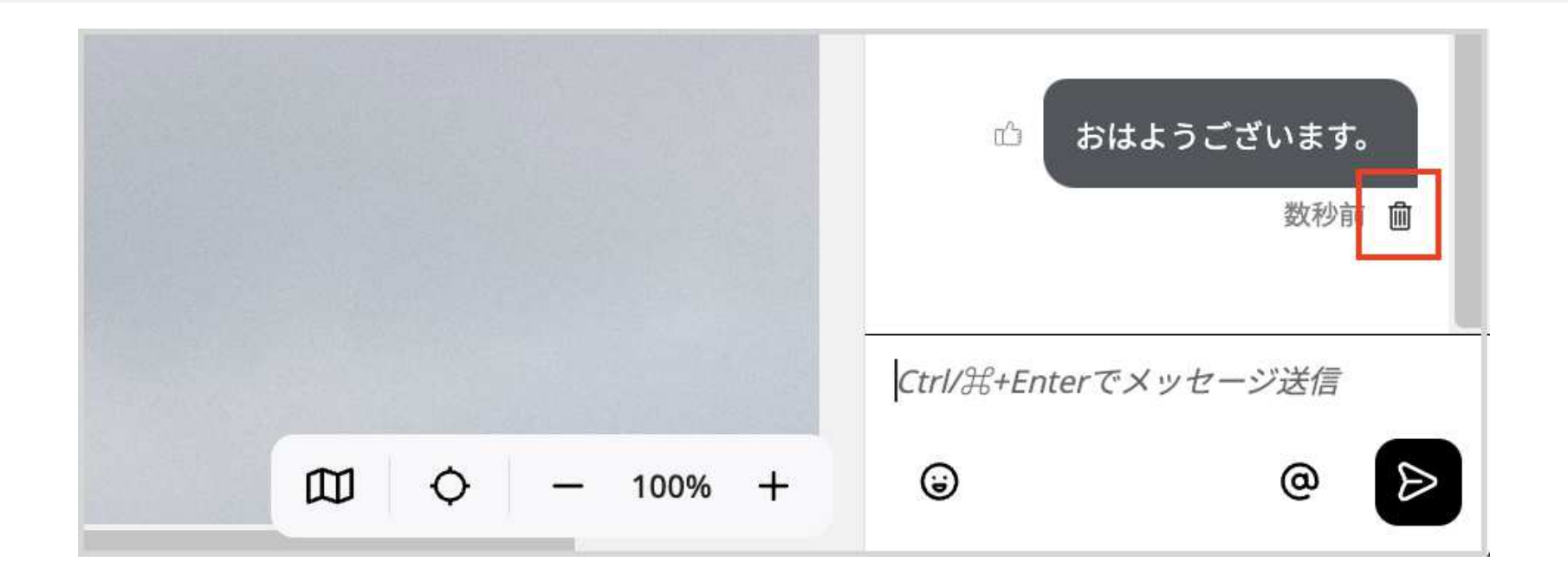

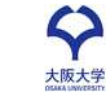

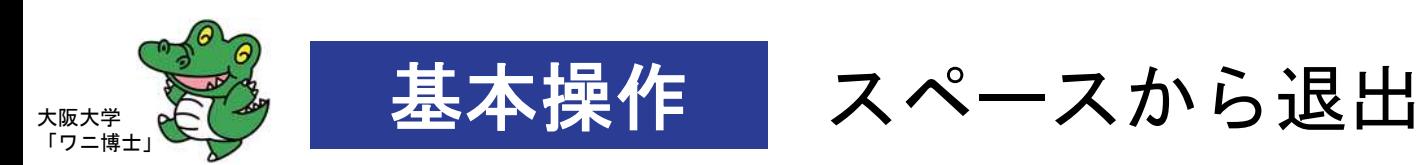

#### ■ スペースからの退出方法

- ① 画面左上のメニュー(3本線)をクリックします。
- ② 画面左下の「スペースから退出する」をクリックすると、退出できます。

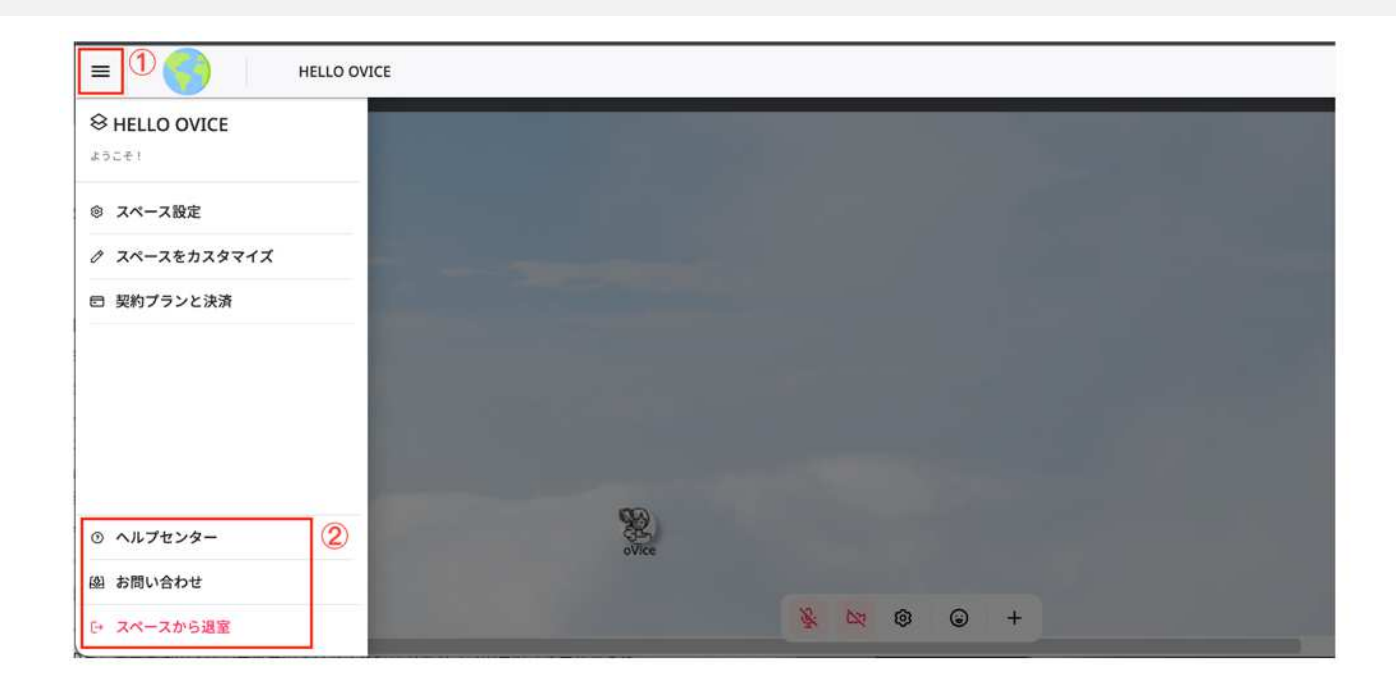

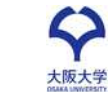

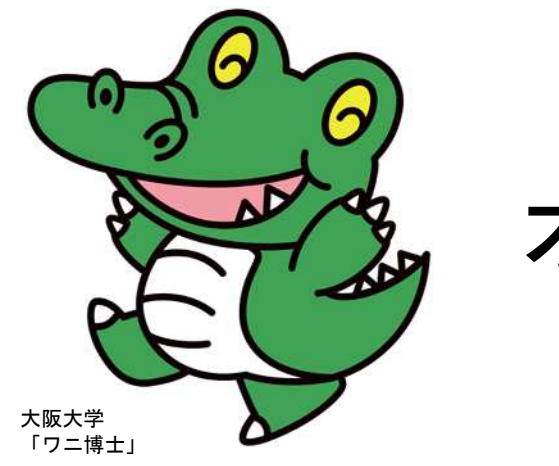

# オプション機能

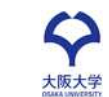

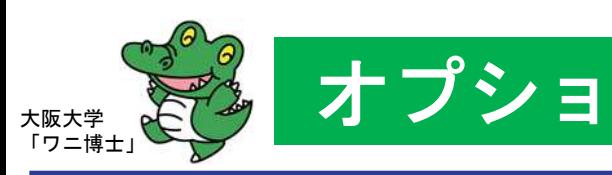

### オプション 肩ポン& をする場合

- 肩ポンとは
	- 話しかける前に相手の肩をたたき、相手へ話しかける意思表示 ※音声の届く範囲の外にいる場合、「肩ポン」は利用できません。
- 操作方法
	- ① 相手の音声が届く範囲へ移動
	- ② 相手のアバターをダブルクリック または アバターをクリックし「肩ポン」を選択します。
	- ③ 画面右上に「○○さんに肩ポンしました」と表示されます。

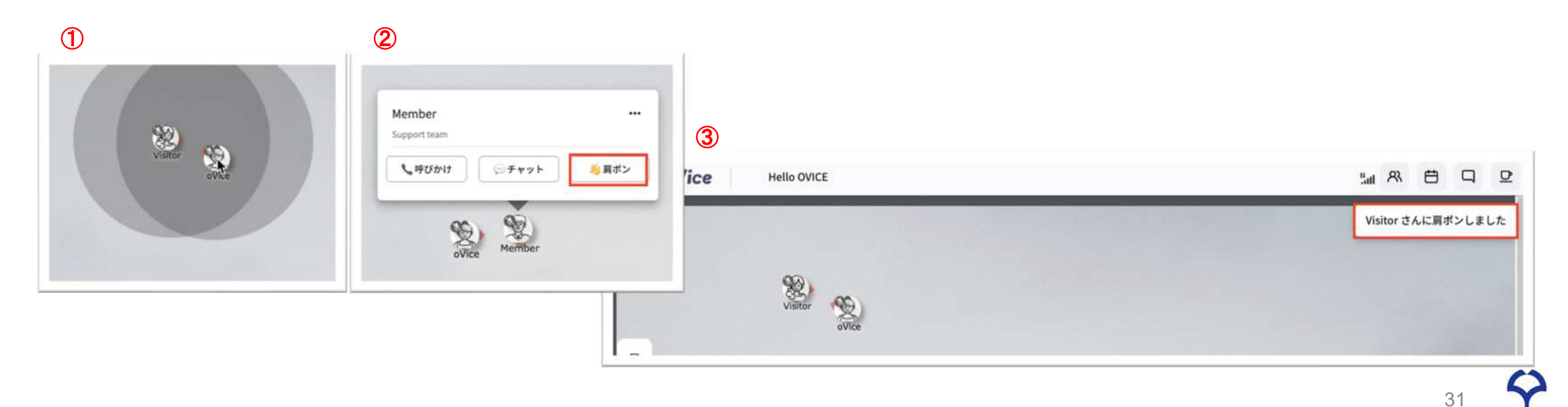

大阪大学

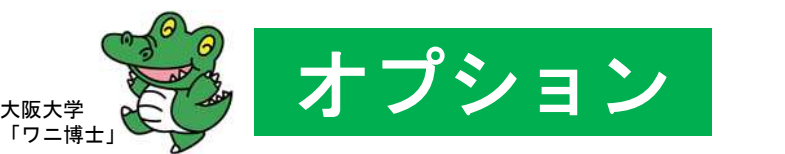

### オプション 肩ポン& を受けた場合

- 肩ポンを受けたら...
	- 効果音とともに、OS通知を受け取ります。
	- また、スペースのチャットには肩ポンしたユーザーからのメンションチャットが残ります。 よろしければ、矢印の方向にお気をつけながらマイクをオンにしてお話ください。

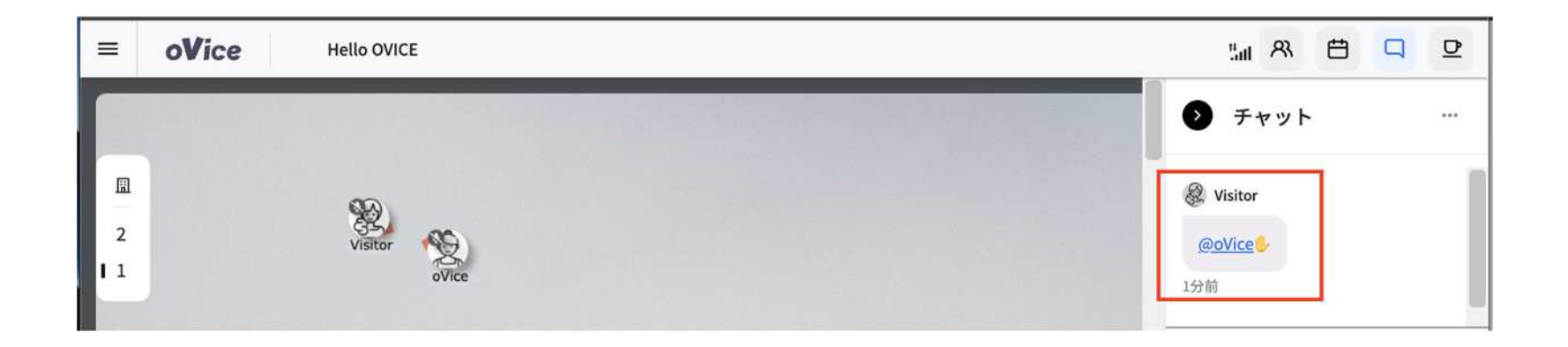

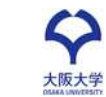

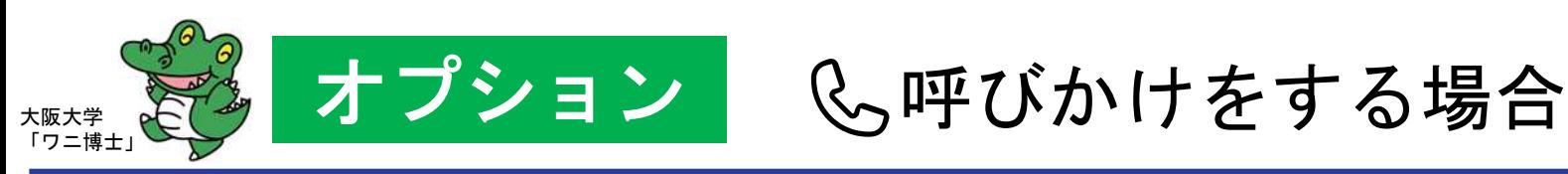

- & 呼びかけとは
	- スペース上にいる話しかけたい相手を、自分の元へ呼びかけることができます。
	- 相手が呼びかけに応じた場合、自分のアイコン近くへ自動的に移動させ、 ミーティングオブジェクトに接続させることができます。 ※呼びかけに応じた際、別のオブジェクトに繋がっていた場合は、元のオブジェクトから離れ、呼びかけた方のオブジェクトに繋がります。 ※離席している方への呼びかけや、自分が離席中の場合は呼びかけ機能は利用できません。
- 操作方法
	- ① 話したい相手のアイコンをクリック または ユーザーリスト内の相手の名前をクリック
	- ② 画面上部にポップアップ・自分のアイコン横にミーティングオブジェクトが出現。
	- ③ 相手が呼びかけに応答した場合 自分の元へ相手のアイコンが自動的に移動し、ミーティングオブジェクトに接続されます。
	- ④ 相手が呼びかけを拒否した場合 画面上部へポップアップが表示されます

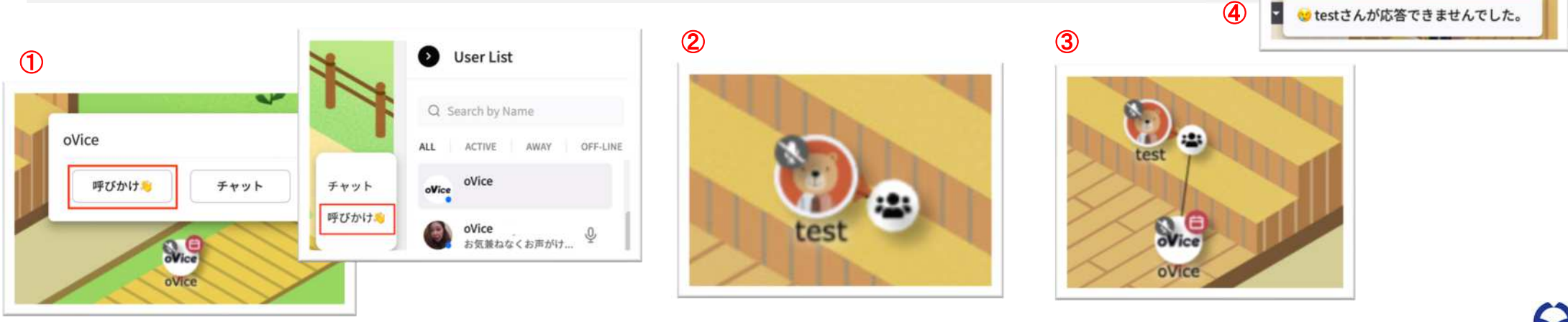

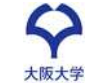

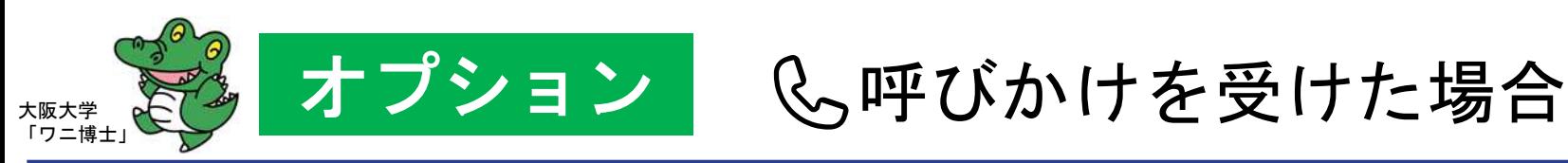

#### ■ 肩ポンを受けたら...

- 誰かに呼びかけられた際、画面右上にポップアップが表示されます。
- 応答を選択:相手の元へアイコンが自動的に移動し、ミーティングオブジェクトへ接続。
- 拒否を選択:相手からの呼びかけは拒否され、ポップアップ表示も消えます。

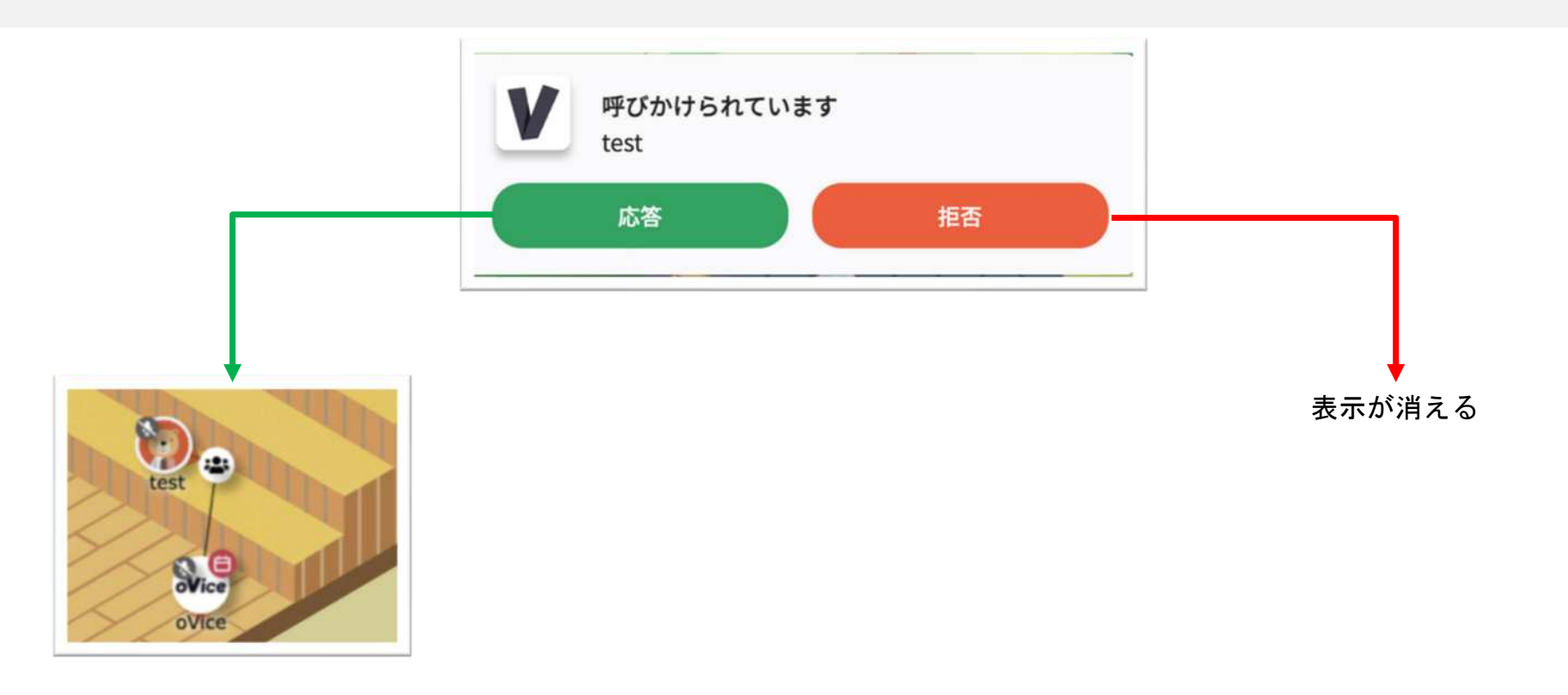

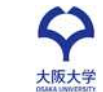

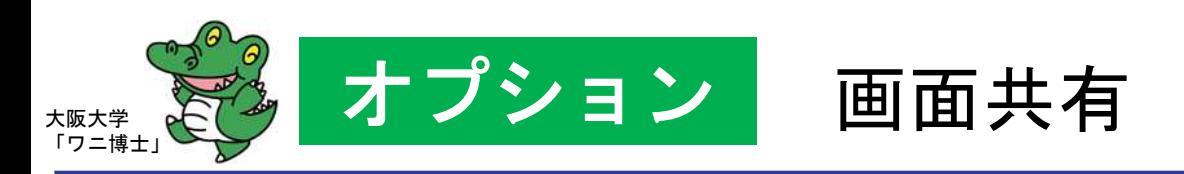

#### 画面共有の方法

- ① 画面下部のメニューバーより、+ボタンをクリックし、「画面共有」を選択します。(画面共有オブジェクト が設置されます) ② 共有する内容を選択する画面を選択します。
- ③ 自身のアバターをクリック、ドラッグする、または、画面共有オブジェクトに近づいたり繋がったりすると、黒い円が表示されます。
- ④ 画面共有オブジェクトに線で他のユーザーと繋がると、自身の範囲ではなくオブジェクトへ繋がっている全てのユーザーに画面が共 有されます。

※閲覧のみであれば、オブジェクトに繋がらなくとも可能ですが、音声会話を含める場合は、オブジェクトに繋がりましょう。

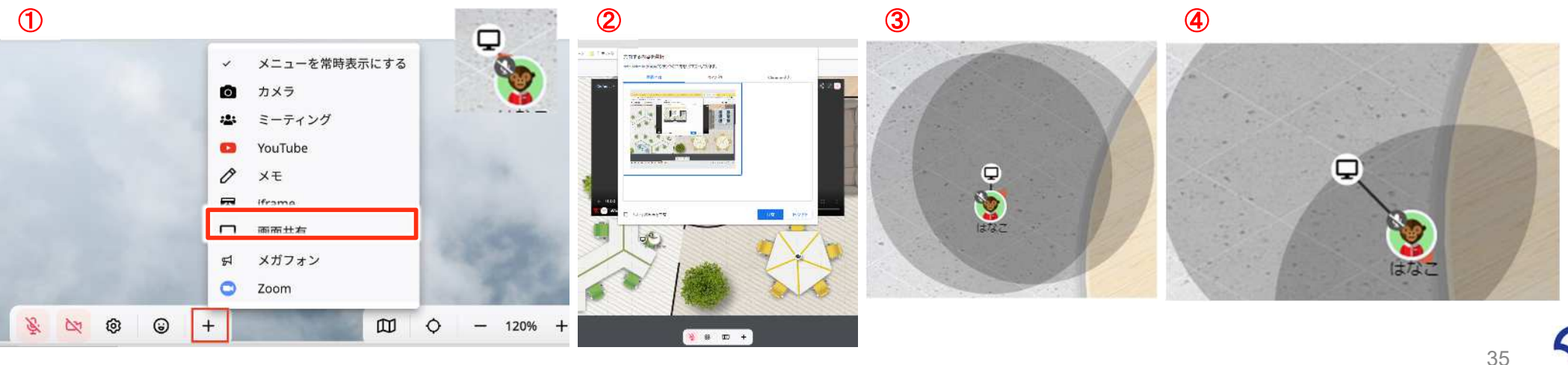

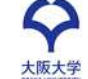

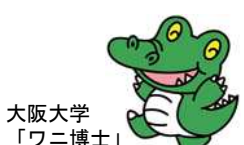

## オプション Macユーザーで画面共有ができない場合

#### ■ 考えられる原因

- OSのプライバシー設定を正しく設定できていない
- 解決方法
	- アップルメニュー >「システム設定」と選択し、サイドバーで「プライバシーとセキュリティ」 をクリックします。 (下にスクロールする必要がある場合があります。)
	- 「画面収録」をクリックしChromeをオンに変更

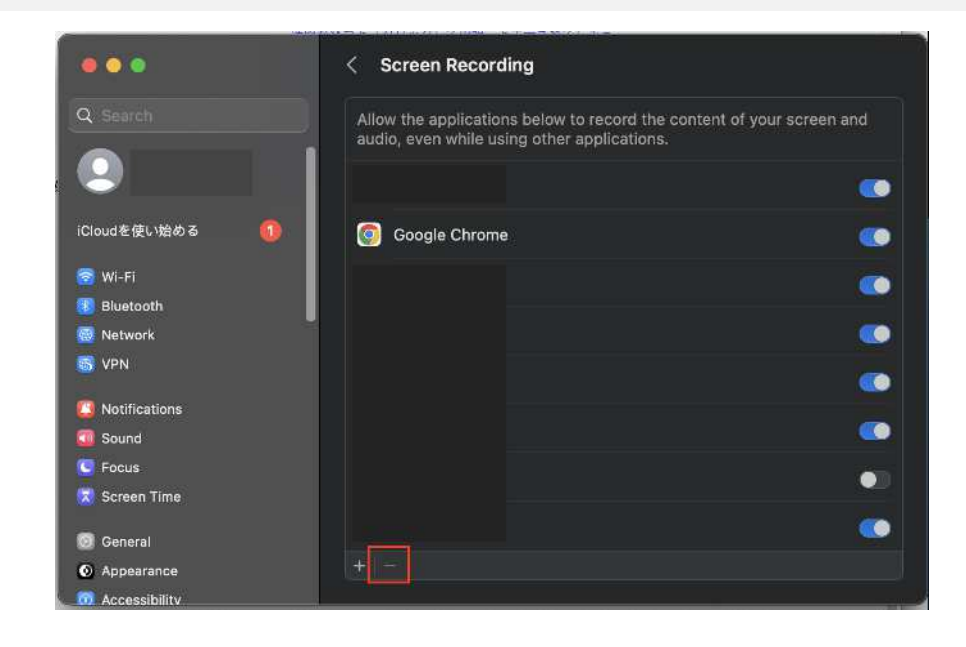

![](_page_35_Picture_8.jpeg)

![](_page_36_Picture_0.jpeg)

#### ■ ライブアバターとは

● アバター画像を自分のカメラ映像に切り替える機能です。 オンにすることで、音声や映像の届く範囲にいるユーザー、 または同じオブジェクトに接続しているユーザーに、 カメラ映像が表示されます。

![](_page_36_Picture_3.jpeg)

#### ■ 設定方法

- ① カメラ設定で利用するカメラが選択されているか確認します。
- ② ビデオボタンをオンに変更します。

![](_page_36_Picture_7.jpeg)

![](_page_36_Picture_8.jpeg)

![](_page_37_Picture_0.jpeg)

## 「ワニ博士」 一部オブジェクトでのカメラ表示の選択 オプション

- カメラ表示の選択とは
	- ミーティングオブジェクト、またはカメラオブジェクトに接続した場合、カメラ映像をアバター上とオブジェクトのウィンドウの どちらに表示させるかを選択することができます。
- 切り替え方法
	- 「 ▽ 」ボタンをクリックし、表示方法(ライブアバター or ミーティングカメラ)を選択します。

![](_page_37_Figure_6.jpeg)

![](_page_37_Picture_7.jpeg)

![](_page_38_Picture_0.jpeg)

# 何か問題が起きた場合

![](_page_38_Picture_2.jpeg)

![](_page_39_Picture_0.jpeg)

#### Case 相手の音声が聞こえない/自分の音声が届かない

- 以下の確認、対処をお願いいたします。
	- ステータスが「対応可」になっていることを確認(右図参照)
	- マイクやスピーカーの設定確認 詳細は **P.15**
	- ブラウザを再度読み込む C
	- アンテナの確認(右図参照)
	- ブラウザタブのミュート設定を確認 ➡ブラウザタブを右クリックし「サイトをミュート(タブのミュ ート)」を設定している場合は解除する(右図参照)
	- 上記実施しても改善されない場合
		- ブラウザの再起動
		- 端末の再起動

![](_page_39_Picture_11.jpeg)

![](_page_39_Picture_129.jpeg)

▼アンテナの本数が多ければ接続状況がよいということで問題はありません。

![](_page_39_Picture_14.jpeg)

▼以下の画面の場合、ミュートになっているということなので解除する。

![](_page_39_Picture_16.jpeg)

大阪大学

![](_page_40_Picture_0.jpeg)

#### その他の対処方法

- 以下の確認、対処をお願いいたします。
	- 推奨環境を利用 詳細は **P.6**

※ スマートフォン、タブレットは推奨デバイスではありませ  $\mathcal{L}_{\alpha}$ 

※ パソコンのchrome以外のウェブブラウザでは、一部機能が 使えない可能性があります。

- ウェブブラウザのサイトの権限を確認
	- ① スペースへアクセスし、URLバーの鍵アイコンをクリック
	- ② 各権限をオンに設定
	- ※ oViceの機能をすべてご利用いただくには、カメラ・マイ ク・通知のすべての権限を許可してください。
	- ③ 「再読み込み」をクリック

![](_page_40_Picture_12.jpeg)

大阪大学

![](_page_41_Picture_0.jpeg)

### そのほか何か問題が起きた場合は、下記のいずれかの手段でご連絡ください。

- スタッフに話しかけていただく
- **oVice**チャットにて「**@admin**」をつけてメッセージを送信
- メールにてご連絡:**[alumni-2023online@ml.office.osaka-u.ac.jp](mailto:alumni-2023online@ml.office.osaka-u.ac.jp)**

![](_page_41_Figure_5.jpeg)